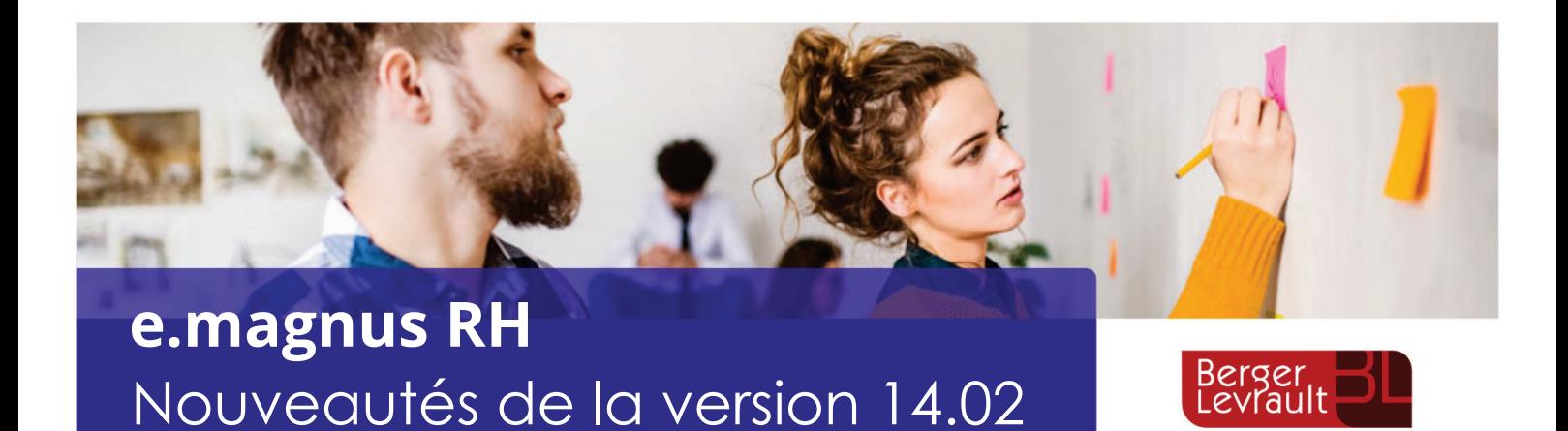

#### **Pour le bon déroulement de la paie de vos agents, à chaque nouvelle version, prenez connaissance des informations données dans ce document récapitulatif des nouveautés.**

Pour obtenir des informations complémentaires, utilisez la touche *F1* de votre clavier pour consulter l'aide en ligne de l'application, utilisez notamment l'Index pour une recherche par mot-clé.

Table des matières

 $\dot{\mathbf{Q}}$ . Pour connaître les nouveautés des versions précédentes, placez-vous sur la page Nouveautés de l'aide puis cliquez sur "Historique des nouveautés" dans la partie "Nouveautés de la version".

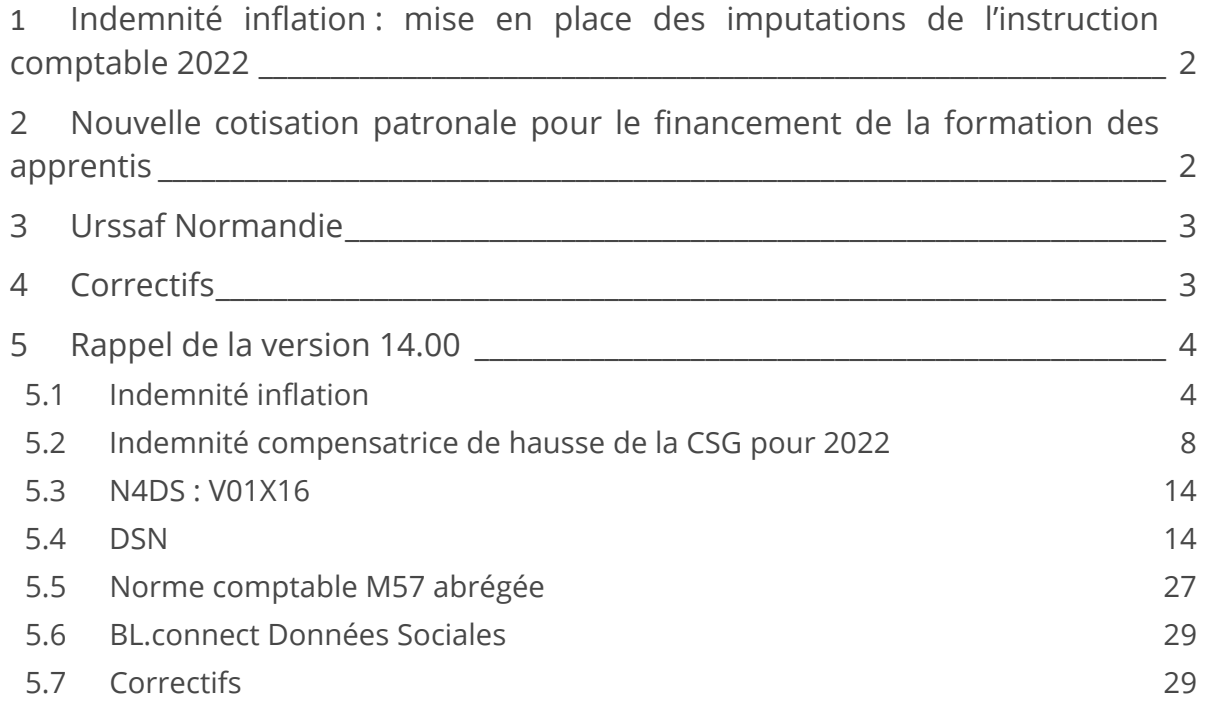

# <span id="page-1-0"></span>1 Indemnité inflation : mise en place des imputations de l'instruction comptable 2022

Dans votre application de nouvelles imputations pour l'indemnité d'inflation ont été mises en en place pour les normes comptables :

- $M14$  ( $>3500$  hab),
- $M14$  (<3500 hab),
- $M14$  (< 500 hab),
- $M14 CCS$
- **M14 Caisse écoles,**
- **M57** développée,
- **M57** abrégée,
- **M832.**
- **M52,**
- **M22.**
- **M21,**
- $M4$ .
- **M41**,
- **M43.**
- **M49**

EU Les élus ne bénéficient pas de l'indemnité d'inflation sur la base de leur seule qualité d'élus. Ils ne font en effet pas partie des bénéficiaires prévus par le décret 2021-1623.

# <span id="page-1-1"></span>2 Nouvelle cotisation patronale pour le financement de la formation des apprentis

## Règlementation

A compter du 1er janvier 2022, toutes les collectivités et établissements publics sont redevables d'une nouvelle cotisation patronale instituée au titre du financement de la formation des apprentis du secteur public.

Cette cotisation, assise sur la masse des rémunérations versées aux agents, ne peut excéder 0,1 % de la masse salariale.

Au 1er janvier 2022, le taux de cette cotisation est fixé à 0,05 %. Elle est à déclarer sous le CTP 250.

*Texte de référence : Article 122 [de la loi de finances pour 2022](https://www.legifrance.gouv.fr/jorf/id/JORFTEXT000044637640)* [https://www.urssaf.fr/portail/home/actualites/toute-lactualite-employeur/nouvelles-mesures-au-1er](https://www.urssaf.fr/portail/home/actualites/toute-lactualite-employeur/nouvelles-mesures-au-1er-janvier/employeurs-du-secteur-public/nouvelle-cotisation-patronale-po.html)[janvier/employeurs-du-secteur-public/nouvelle-cotisation-patronale-po.html](https://www.urssaf.fr/portail/home/actualites/toute-lactualite-employeur/nouvelles-mesures-au-1er-janvier/employeurs-du-secteur-public/nouvelle-cotisation-patronale-po.html)

### Dans votre application

### **Cotisation**

La nouvelle cotisation patronale « CNFPT Formation Apprentis » a été créée et se calcule automatiquement à partir du 1er Janvier 2022.

### **Constante**

Une nouvelle constante générale : « CNFPT, Formation Apprentis » permet le calcul de cette cotisation. Elle a la valeur de 0.05% à partir du 01/01/2022.

### **État des caisses et Bordereau Urssaf**

- Cette nouvelle cotisation est prélevée par l'Urssaf. On la retrouve sur un nouveau CTP 250 à partir du 01/01/2022 : *CNFPT Formation Apprentis*.
- **Sur l'état des caisses apparait un regroupement CNFPT** *Formation apprentis (CTP 250)* **avec base,** taux patronal et montant patronal.
- Sur le bordereau Urssaf, on retrouve un nouveau CTP 250 avec Base, taux à 0.05 et montant patronal (les rappels sont aussi envoyés sur cette ligne).

#### **Mandatement et imputation**

La nouvelle cotisation sera imputée sur l'imputation déjà existante CNFPT

#### **En DSN**

Cette nouvelle cotisation est automatiquement intégrée et déclarée dans votre DSN selon les informations indiquées par l'URSSAF :

[https://www.urssaf.fr/portail/files/live/sites/urssaf/files/documents/DSN-Guide-declaration](https://www.urssaf.fr/portail/files/live/sites/urssaf/files/documents/DSN-Guide-declaration-regularisation-cotisations-sociales-Urssaf.pdf)[regularisation-cotisations-sociales-Urssaf.pdf](https://www.urssaf.fr/portail/files/live/sites/urssaf/files/documents/DSN-Guide-declaration-regularisation-cotisations-sociales-Urssaf.pdf) (partie : CTP 250 CNFPT Formations apprentis)

# <span id="page-2-0"></span>3 Urssaf Normandie

Le nouveau code Siret de l'Urssaf de Normandie, 90209799700016, a été créé dans votre application en remplacement des codes 79511834800015 et 75356054900010.

Ce nouveau code sera transmis en DSN à compter de la DSN de janvier 2022.

 Si vous n'aviez pas saisi le SIRET sur la zone **Identifiant** de la fiche **Organisme de cotisation**, veuillez le compléter.

Accès : bureau **Organisation et données**, bloc **Post-paie**, option **Organisme de cotisation.**

# <span id="page-2-1"></span>4 Correctifs

#### **Absence**

- Correction d'une anomalie sur le transfert des absences en paie (erreur "Too many value").
- Correction d'une anomalie aléatoire lors de l'enregistrement d'un arrêté d'absence (erreur 3155).

# <span id="page-3-0"></span>5 Rappel de la version 14.00

# <span id="page-3-1"></span>5.1 Indemnité inflation

# 5.1.1 Réglementation

### **Références**

- Sur le site du gouvernement : <https://www.gouvernement.fr/toutes-les-reponses-a-vos-questions-sur-l-indemnite-inflation>
- [Décret n° 2021-1623 du 11 décembre 2021](https://www.legifrance.gouv.fr/jorf/id/JORFTEXT000044471405) relatif aux modalités de versement de l'aide exceptionnelle prévue à l'article 13 de la loi n° 2021-1549 du 1er décembre 2021 de finances rectificative pour 2021
- Questions-Réponses relatif aux conditions et modalités de versement de l'indemnité inflation : [https://boss.gouv.fr/portail/accueil/mesures-exceptionnelles/questions-reponses-versement](https://boss.gouv.fr/portail/accueil/mesures-exceptionnelles/questions-reponses-versement-de.html)[de.html](https://boss.gouv.fr/portail/accueil/mesures-exceptionnelles/questions-reponses-versement-de.html)

Suite à l'annonce du Premier ministre Jean Castex du jeudi 21 octobre 2021, portant mesures en faveur du pouvoir d'achat, une disposition a été prise visant la mise en place d'une aide exceptionnelle défiscalisée, appelée « indemnité inflation », permettant à un individu de recevoir de la part de son employeur une prime exceptionnelle exonérée d'impôt sur le revenu et de toute cotisation et contribution sociale afin de faire face à la hausse des prix du carburant et de l'énergie.

L'article 12 du projet de loi de finances rectificative n° 2 pour 2021 instaure l'indemnité inflation et en décrit les modalités. Sous réserve de la version définitive du texte, l'indemnité inflation obéit au régime suivant :

### **Définition**

L'indemnité inflation est totalement exonérée de cotisations et contributions sociales d'origine légale et conventionnelle et d'impôt sur le revenu. Elle est versée, sous certaines conditions, aux salariés et agents de métropole, de Saint Pierre et Miquelon, des départements d'outre-mer, et de Mayotte.

Elle pourra être versée à partir du mois de décembre 2021. Elle pourra donc être déclarée en DSN dès la DSN de mois principal déclaré décembre 2021 déposée au plus tard le 5 ou le 15 janvier 2022.

Pour mettre en œuvre cette obligation, l'employeur bénéficie d'une restitution intégrale du montant de l'indemnité inflation versée, par imputation de son montant sur les cotisations sociales dues à l'organisme de recouvrement dès l'échéance de paiement la plus proche.

#### **Critères d'emploi à une date ou sur une période de référence**

L'indemnité est versée :

- aux salariés et agents publics, quel que soit leur employeur ;
- aux alternants (contrats d'apprentissage, contrats de professionnalisation...) âgés d'au moins 16 ans avant le 1er novembre ;
- aux bénéficiaires de contrats d'engagement en ESAT ;
- aux mandataires sociaux rémunérés, au vu de la rémunération de leur mandat et le cas échéant de leur contrat de travail.

Sous réserve que ces individus soient employés au cours du mois d'octobre 2021 et résidant en France. Une condition minimale de durée du contrat de travail de 20h pourrait être prévue.

Seraient en revanche exclus :

- les salariés des particuliers employeurs qui bénéficieront d'une indemnité versée directement par les URSSAF ;
- Les salariés en Congé Parental d'Éducation (CPE) pour lesquels l'indemnité sera versée par la CAF;
- les expatriés ;
- les non-résidents en France dont la non résidence est appréciée durant la totalité du mois d'octobre 2021 ;
- **les stagiaires.**

#### **Critères de niveau de rémunération**

- Le plafond de rémunération brute est de 26 000 euros pour la période allant du 1er janvier au 31 octobre 2021. Le plafond correspond à la rémunération soumise à cotisations pour le secteur privé et les contractuels de la Fonction publique et à CSG pour les fonctionnaires.
- La rémunération prise en compte pour vérifier le plafond est la rémunération versée au titre des périodes d'emploi du 1er janvier au 31octobre 2021.
- L'éligibilité à l'indemnité reste appréciée sur la base de ce calcul figé au moment du versement de la prime.
- Le plafond de rémunération est réduit en fonction de la durée du contrat sur la période de référence, appréciée au prorata du calendrier selon la formule (Nombre de jours de la relation de travail/Nombre de jours calendaires de la période de référence) X 26000. Le plafond proratisé ne peut pas être inférieur à 2600 euros.

#### **Indemnité inflation**

■ Le montant de l'indemnité est de 100 € par individu éligible. Il n'est pas réduit en fonction de la durée du contrat de travail, ni en fonction de durée du travail prévue au contrat.

#### **Mode déclaratif DSN :**

[http://net-entreprises.custhelp.com/app/answers/detail/a\\_id/2534](http://net-entreprises.custhelp.com/app/answers/detail/a_id/2534)

# 5.1.2 Dans votre application

Pour retrouver la prime dans votre application :

- Placez-vous dans le bureau **Organisation et Données**, bloc **Données de Paie**, **Paramétrage des primes** ,option **Sélection des primes utilisées**.
- Faites passer la prime « Ind. d'inflation Aide exceptionnelle de l'Etat » à droite.

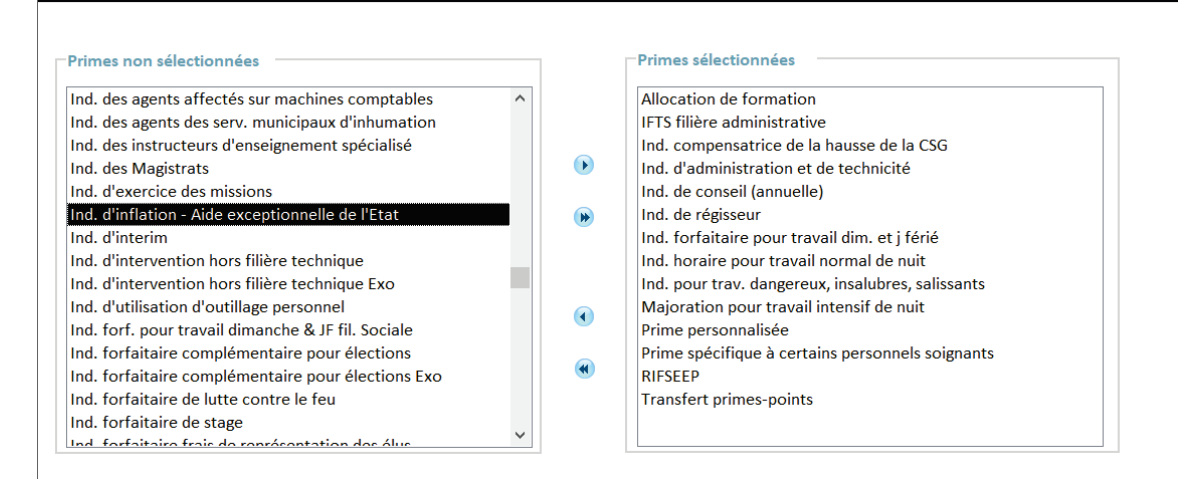

Pour affecter la prime à un agent :

- Placez-vous dans le bureau **Accueil**, bloc **Cycle de paie**, option **Saisie individuelle des variables mensuelles**.
- Double-cliquez sur l'agent à qui vous souhaitez affecter la prime.
- Cliquez sur l'onglet **Primes** puis sur le bouton **Affecter primes.**
- Cliquez sur le bouton **Créer.**
- Dans la zone **Élément de salaire** : sélectionnez « *indemnité inflation-aide exceptionnelle de l'État* »

Ajoutez la prime à partir du bureau **Organisation et données**, bloc **Données de paie**, **Paramétrage des primes**, option **Sélection des primes utilisées**.

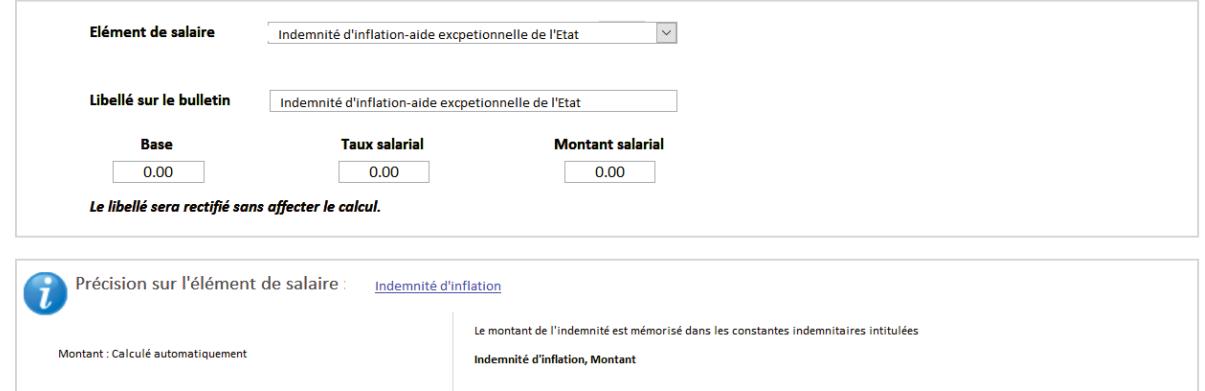

- Ne renseignez aucune zone : la prime se calcule de façon automatique allant chercher la valeur de la constante indemnitaire *Iindemnité d'inflation, Montant* qui est initialisée à 100.
- **Enregistrez.**
- Calculez le bulletin.

La prime s'affiche en bas du bulletin :

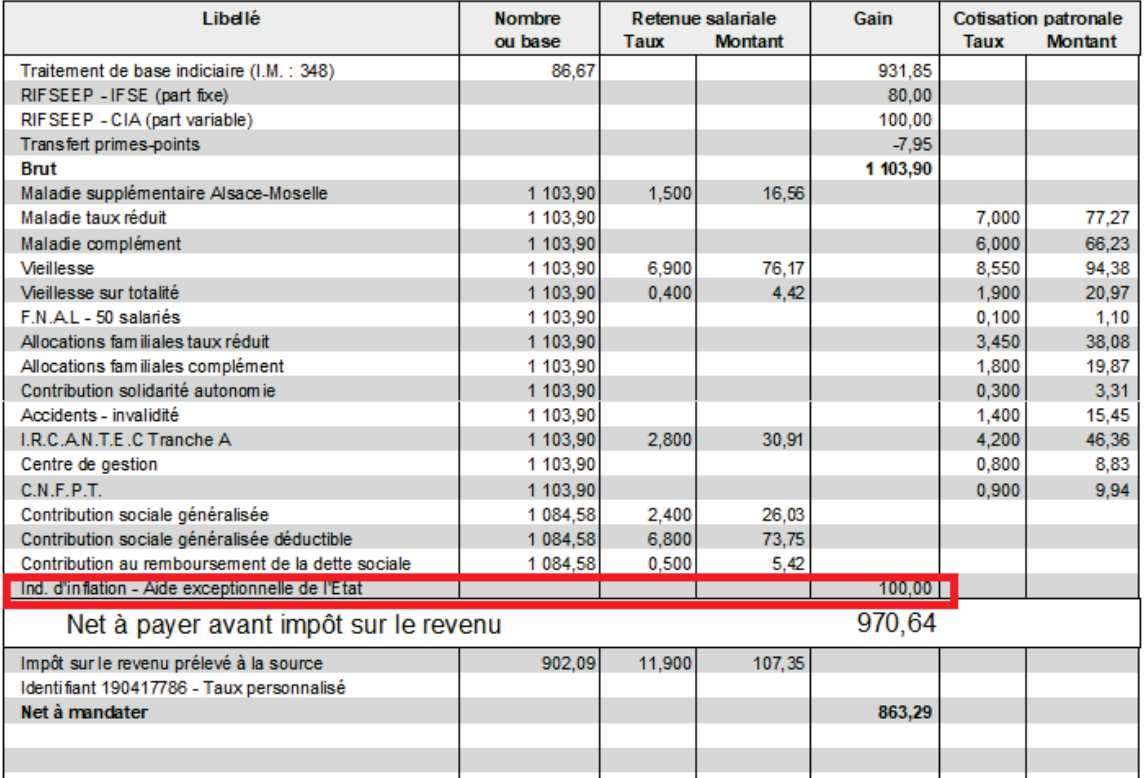

### **État des caisses**

L'indemnité d'inflation doit apparaître sur l'état des caisses URSSAF sur le CTP 390 INDEMNITE INFLATION

Elle s'affiche dans la **BASE** et ne se déduit pas du montant de l'état des caisses Urssaf :

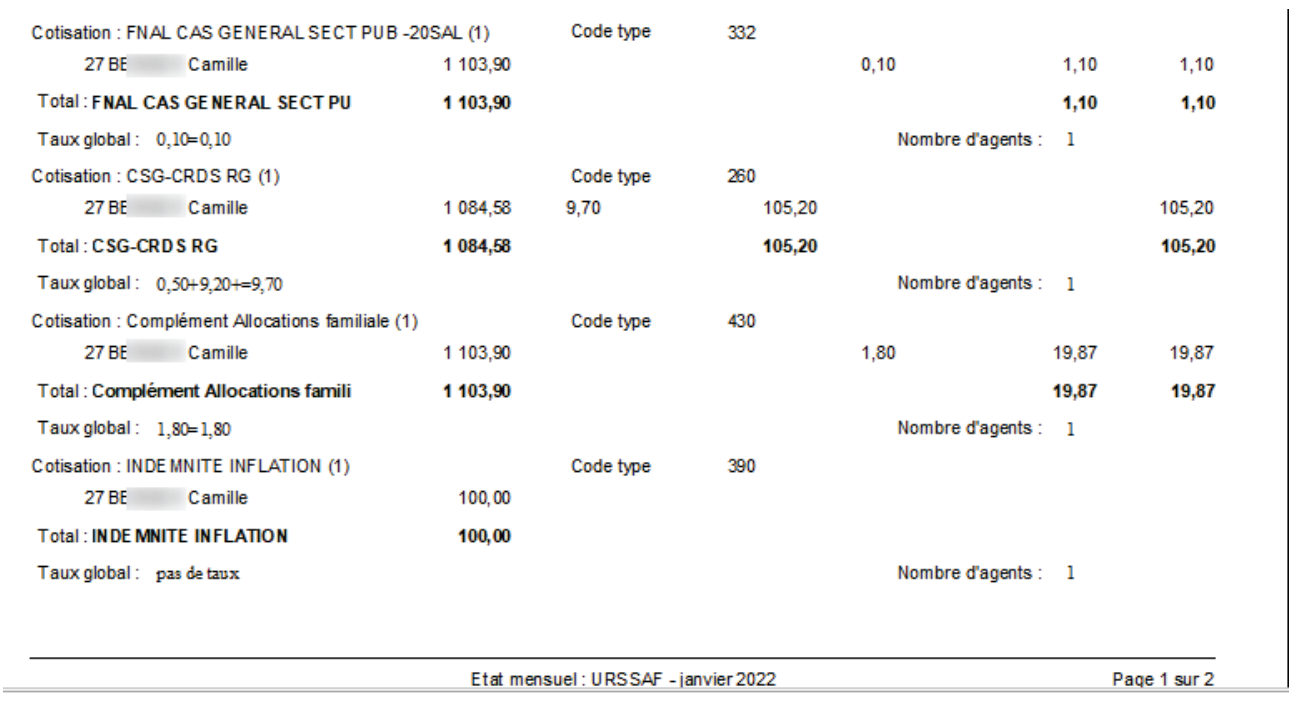

#### **Bordereau**

De la même manière que l'état des caisses, l'indemnité est déclarée sur le bordereau Urssaf sur le CTP 390. Elle est référencée avec :

- Colonne SALAIRE = montant de l'indemnité
- Colonne COTISATIONS = 0 (car la prime n'est pas soumise à cotisation Urssaf)
- Le total du bordereau Urssaf n'est pas déduit de l'indemnité d'inflation.

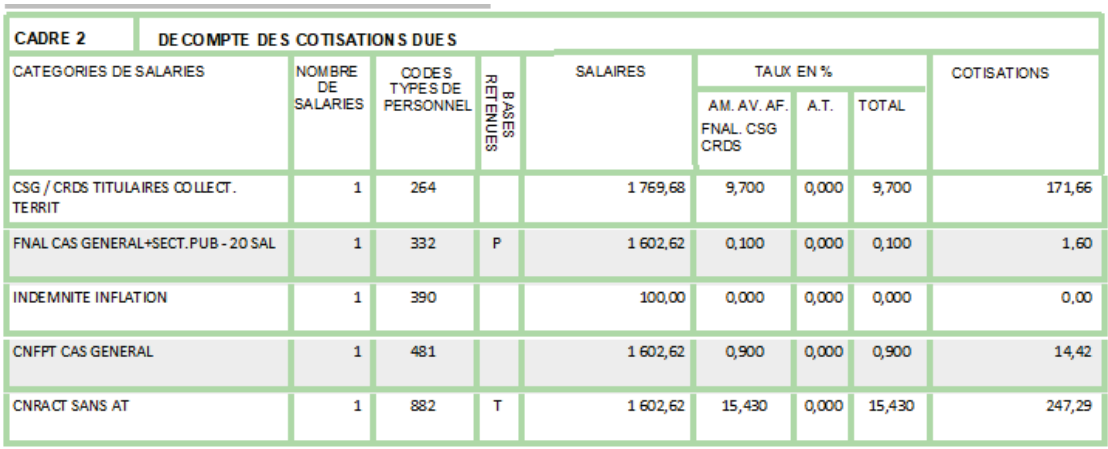

\* T = TOTALITE DES SALAIRES P=SALAIRES PLAFONNES

**TOTAL DES COTISATIONS** 

434,97

CE DOCUMENT EST UN SUPPORT DE TRAVAIL. IL N'EST PAS CONFORME AU FORMULAIRE CERFA Nº11239-02

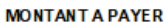

**DEDUCTION** 

### **Déclaration en DSN**

L'indemnité est alimentée automatiquement en DSN (bordereau DSN) et déclaration individuelle selon le mode déclaratif demandé :

[http://net-entreprises.custhelp.com/app/answers/detail/a\\_id/2534](http://net-entreprises.custhelp.com/app/answers/detail/a_id/2534)

#### **Mandatement**

#### **Comment les employeurs seront-ils compensés du versement de l'indemnité à leurs salariés ?**

Les employeurs seront intégralement remboursés par l'État du montant des indemnités qu'ils verseront. Il leur suffira de déclarer le versement des indemnités et de les déduire des cotisations sociales dues au titre de la même paie, dès le mois suivant pour les déclarations mensuelles, à l'organisme de recouvrement des cotisations sociales dont elles relèvent (URSSAF, MSA, CGSS). En cas de montant d'indemnité excédant le montant des cotisations dues, l'URSSAF procèdera à un remboursement.

<https://www.gouvernement.fr/toutes-les-reponses-a-vos-questions-sur-l-indemnite-inflation>

**IMPORTANT** : dans votre application, lors du mandatement, l'indemnité d'inflation:

- s'ajoute dans le mandat Salaire

- se déduit du mandat Urssaf (diminution de la part salariale Urssaf)

 $\hat{\Phi}$  Si vous versez l'indemnité d'inflation, le montant du mandat Urssaf sera alors différent du montant de l'état des caisses et du Bordereau.

Cette différence est logiquement liée au montant total de l'indemnité d'inflation versé à vos agents.

# <span id="page-7-0"></span>5.2 Indemnité compensatrice de hausse de la CSG pour 2022

## 5.2.1 Réévaluation de l'indemnité compensatrice CSG 2022

L'indemnité compensatrice de la hausse de la CSG doit être réévaluée chaque année. L'option a été adaptée pour une gestion plus pérenne elle s'ajuste désormais en fonction de l'année.

Ci-après un rappel de l'utilisation de l'option :

### Accès : bureau **Outils et Configuration**, bloc **Outils**, option **Réévaluation de l'indemnité compensatrice CSG**

Cette option permet de réévaluer le montant de l'indemnité compensatrice CSG pour tous les agents concernés.

Il est également possible d'ajouter des agents par exemple pour le cas d'un agent titulaire muté, ou d'un changement de collectivité, pour qui le montant de l'indemnité compensatrice CSG doit être saisi (information donnée par l'ancien employeur).

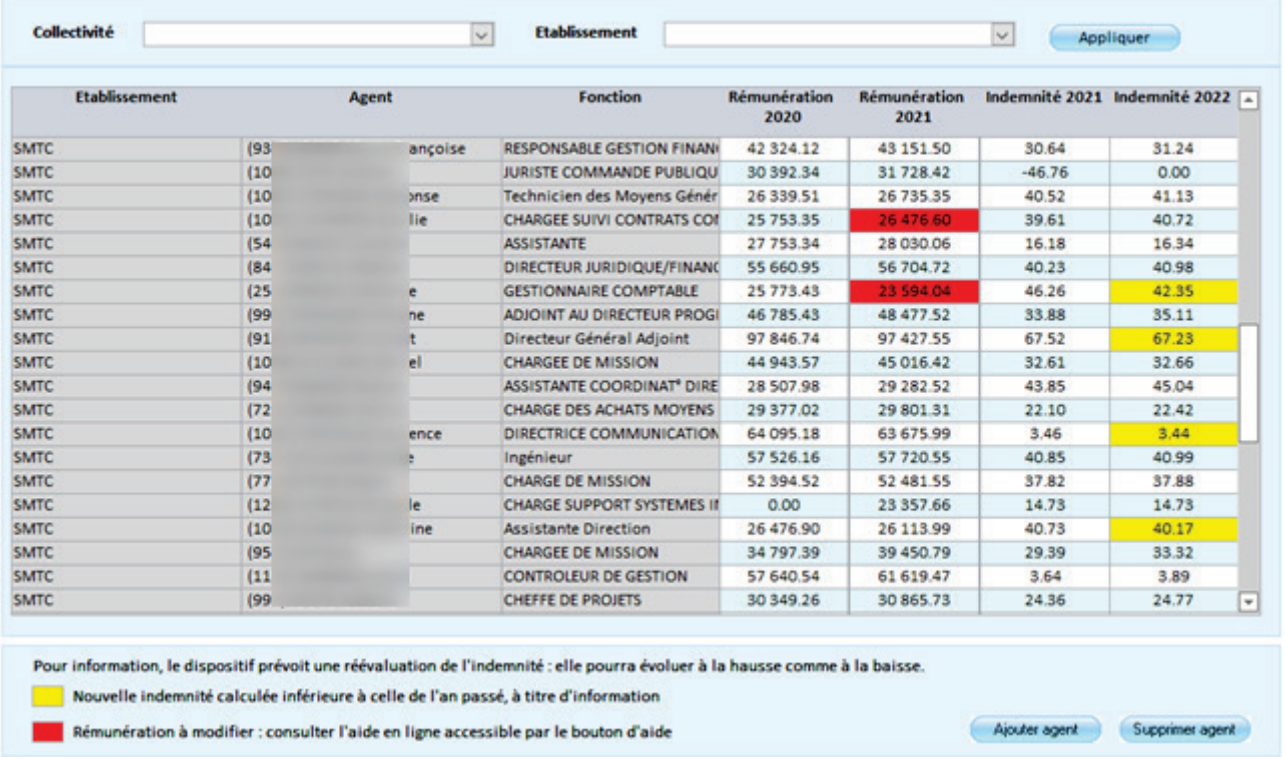

## Calcul effectué sur la base d'un temps complet.

## Explication du calcul de l'indemnité pour l'année N

Au 1er janvier N, si la rémunération a progressé entre N-2 et N-1, le montant de l'indemnité compensatrice CSG doit être réévalué proportionnellement à cette progression :

Indemnité N = Indemnité N-1 \* Rémunération N-1 / Rémunération N-2.

 Si l'agent a une rémunération N-2 supérieure à la rémunération N-1 alors l'indemnité N est revue à la baisse.

Exemple : Rémunération N-2 = 17 059, rémunération N-1 = 15 648, indemnité N-1 = 31.67 alors indemnité N = 31.67 \* 15 648 /17 059 = 29.05

 Si l'agent a une rémunération N-2 inférieure à la rémunération N-1 alors l'indemnité N est revue à la hausse.

Exemple : Rémunération N-2 = 32 244, rémunération N-1 = 35 856, indemnité N-1 = 25.09 alors indemnité N = 25.09 \* 35 856 / 32 244 = 25.53

- Si l'agent a une rémunération N-2 à 0 et indemnité N-1 > 0 alors l'indemnité N = indemnité N-1.
- A titre informatif, le montant de l'indemnité N est sur fond jaune lorsqu'il est inférieur à l'indemnité N-1.

### Contrôle du calcul des rémunérations

Si vous souhaitez vérifier les rémunérations N-2 et N-1 éditez les bulletins annuels (Accès : bureau **Cycle de paie,** bloc **États récapitulatifs**, **États annuels** option **Bulletins annuels**).

La rémunération N-2 se calcule en soustrayant au brut annuel N-2 :

- la somme des montants annuels salariaux N-2 de la ligne de salaire : indemnité compensatrice de la hausse de la CSG
- la somme des montants annuels salariaux N-2 de la ligne de salaire : rappel indemnité compensatrice de la hausse de la CSG
- la somme des montants annuels salariaux N-2 de la ligne de salaire : jour de carence/rémunération
- la somme des montants annuels salariaux N-2 de la ligne de salaire : rappel jour de carence/rémunération
- la somme des montants annuels salariaux N-2 de la ligne de salaire : jour de carence/prime
- la somme des montants annuels salariaux N-2 de la ligne de salaire : rappel jour de carence/prime.

La rémunération N -1 se calcule de la même façon avec le brut annuel N et les sommes des montants N-1.

## Cas d'un agent absent une partie de l'année

Si un agent n'était pas présent toute l'année, sa rémunération est ramenée à 360 jours afin de pouvoir comparer les rémunérations N-2 et N-1.

Dans ce cas le calcul de la rémunération N-1 rétablie est le suivant : Rémunération N-1 rétablie = rémunération 2020/T\*360

où T est le nombre de jours travaillés selon la présence d'un bulletin sur le mois (1 mois = 30 jours)

Exemple : si un agent a travaillé deux mois complets pour l'année N-1, la valeur T sera égale à 60 jours.

### Manipulations sur le tableau

Le tableau vous permet de vérifier et de corriger si nécessaire les rémunérations N-2 ,N-1 et l'indemnité N-1 ainsi que la prime calculée.

Si vous modifiez une de ces trois colonnes **Rémunération N-2**, **Rémunération N-1** ou **Indemnité N-1**, alors l**'Indemnité N** se recalcule automatiquement avec les nouvelles données saisies.

- Vous devez recalculer la rémunération des agents si ceux-ci apparaissent en rouge dans le tableau : il s'agit d'agents ayant une diminution de la rémunération due à un congé maladie ou à une baisse de temps de travail.
- Après vérification et corrections, enregistrez.

### A l'enregistrement du tableau

- Les indemnités sont générées et reportées en **Saisie individuelle des variables mensuelles** pour chaque agent.
- **Solution** Si nécessaire, des rappels sont automatiquement calculés à partir de la paie de janvier N. Vous retrouverez les rappels calculés dans l'option **Gestion des rappels** afin de les reporter en **Saisie individuelles des variables mensuelles**.

### Ajout de nouvel agent

Il est possible d'ajouter des nouveaux agents (nouvel établissement, mutation, autres cas).

**Pour cela, cliquez sur le bouton Nouvel agent.** 

 Sélectionnez l'agent dans la liste en cochant la case dans la première colonne, puis cliquez sur le bouton **Sélectionner**.

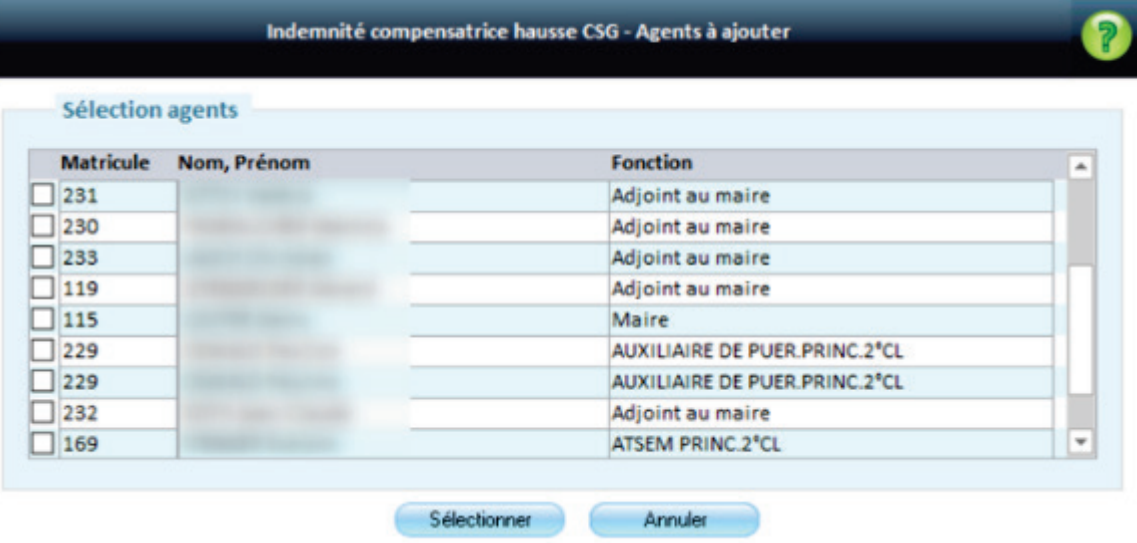

L'agent est alors ajouté dans le tableau.

 Vérifiez et complétez les informations et plus précisément la rémunération N-1 et le montant de l'indemnité N.

# 5.2.2 Modification de l'option de calcul de l'Indemnité compensatrice CSG

Cette option a été simplifiée.

Rappel : elle permet le calcul initial de l'indemnité compensatrice CSG :

- **In lors du recrutement d'un fonctionnaire affilié à la CNRACL,**
- ou lors d'un changement de régime (agent fonctionnaire IRCANTEC au 31/12/2017 qui percevait l'indemnité compensatrice CSG devenant fonctionnaire CNRACL par la suite),
- ou lors de la titularisation d'un agent contractuel (agent contractuel au 31/12/2017 qui percevait l'indemnité compensatrice CSG titularisé par la suite).

Le calcul est basé sur le salaire du mois de paie en cours. L'option doit donc être lancée sur le mois associé à la nomination ou au recrutement. Le bulletin doit au préalable avoir été calculé.

## Accès : bureau **Outils et Configuration**, bloc **Outils**, option **Calcul de l'indemnité compensatrice CSG**

Le premier écran permet la sélection des agents.

 Sélectionnez les agents pour lesquels l'indemnité doit être calculée, puis cliquez sur le bouton **Valider**.

Vous devez avoir préalablement calculé le bulletin du mois en cours afin de connaitre la rémunération devant être prise en compte dans le calcul de l'indemnité.

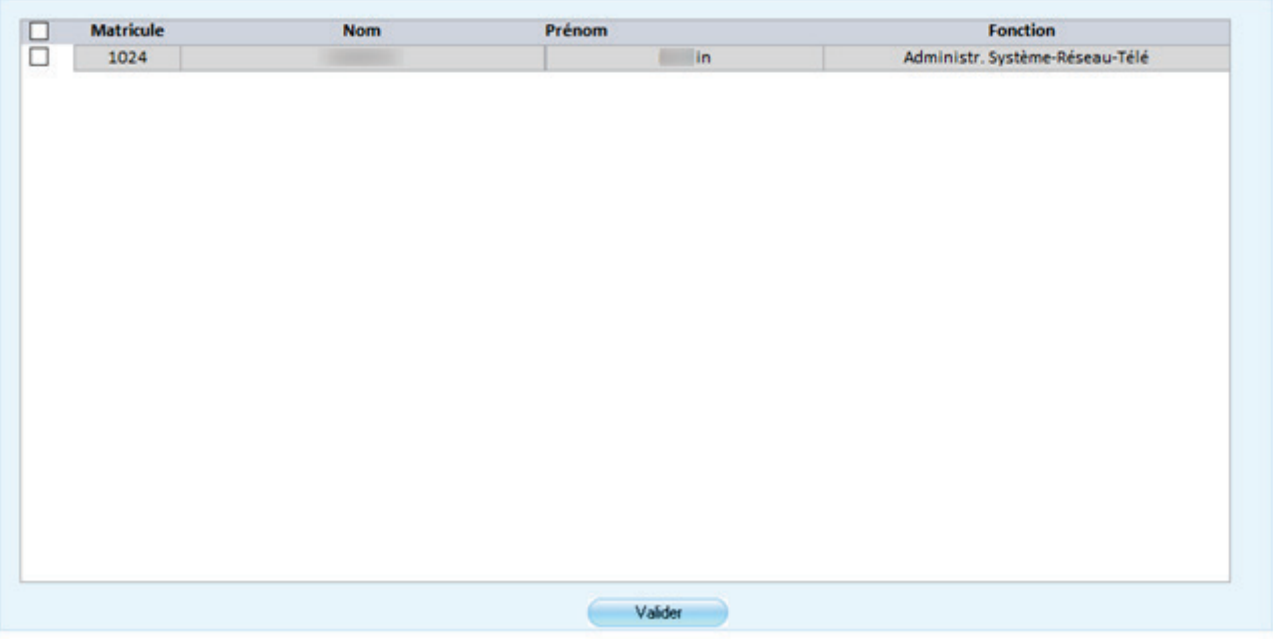

L'écran suivant présente le montant de l'indemnité calculée :

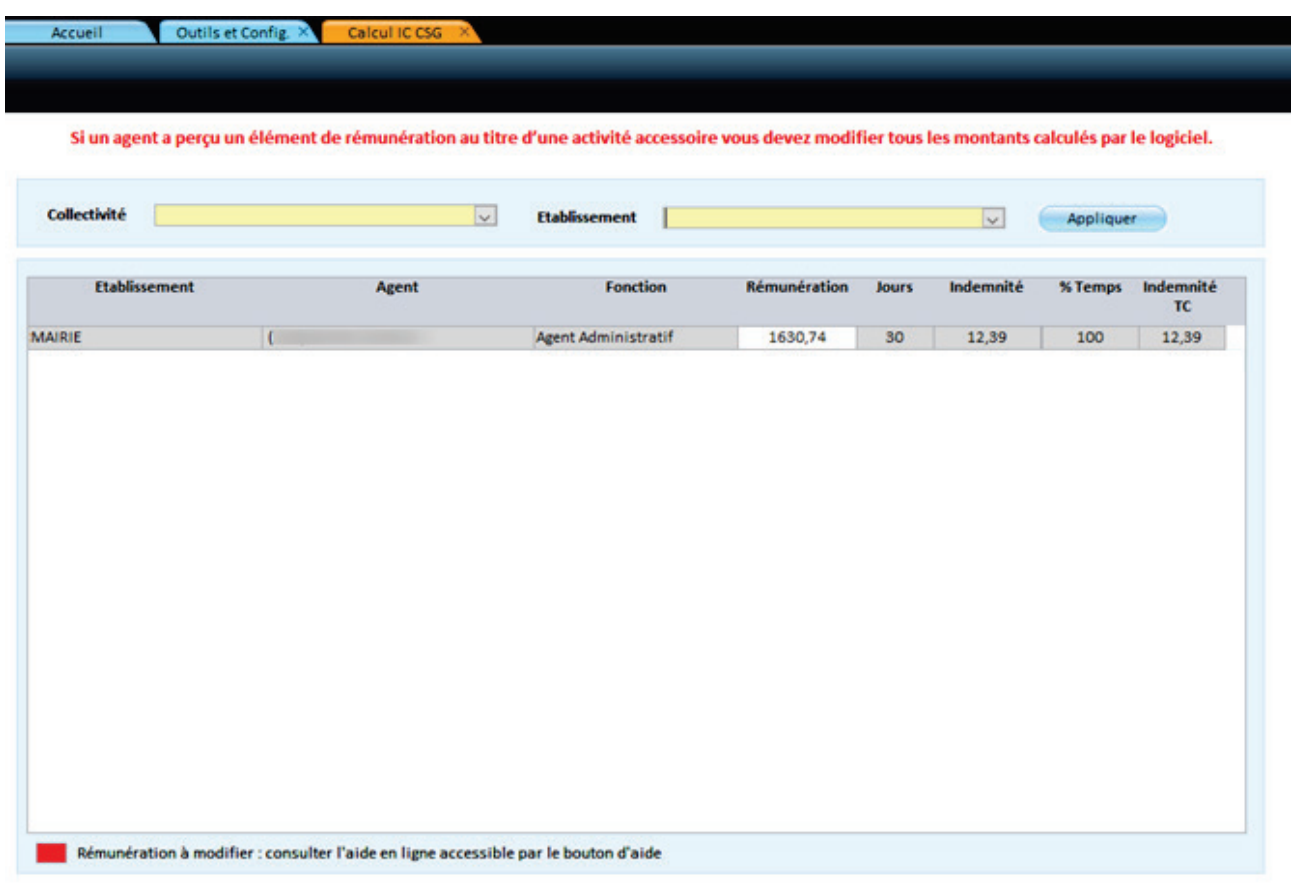

 **Rémunération** : le montant correspond à la rémunération d'un équivalent à un temps complet sur le moi en cours.

La rémunération se base sur le bulletin de l'agent (dernier mois ouvert) :

- **Les montants associés au jour de carence, les IJ, ainsi que les montants associés aux absences** non rémunérées sont réinjectés dans le brut.
- **L'Indemnité compensatrice de CSG, les primes personnalisées dont le régime est non soumis,** et les rappels (salaire et prime) sont déduits.
- La rémunération est ramenée sur 30 jours en multipliant le résultat par 30, puis en divisant le produit sur le nombre de trentièmes sur le mois concerné.

#### **Cas particulier des agents ayant eu de la maladie : pas de calcul automatique**

La colonne **Rémunération** pour ces agents est surlignée en rouge. Vous devez donc vérifier et corriger la rémunération pour la ramener à celle équivalente à un temps plein.

### Calcul de l'indemnité

Le montant de l'indemnité est calculé sur la base d'un temps complet : Rémunération brute mensuelle \* 0.76 %

L'indemnité est recalculée après modification de la colonne **Rémunération**.

Ce montant est ensuite proratisé sur le bulletin en fonction du nombre d'heures effectuées par l'agent et / ou du taux d'activité.

### Exemple :

Un agent travaille 30 heures par semaine, l'indemnité 2021 calculée par l'outil est de 37.40. Sur le bulletin la base de l'indemnité est de 37.40 et le montant de 32.06 soit : 37.40\*30/35

## Calcul des rappels

Si nécessaire, des rappels sont automatiquement calculés à partir de la date d'entrée de l'agent ou de la date de titularisation. Vous retrouverez les rappels calculés dans l'option Gestion des rappels afin de les reporter en Saisie individuelle des variables mensuelles.

# 5.2.3 Option Cycle de paie / Indemnité compensatrice hausse CSG

### **Rappel du fonctionnement de l'option :**

### Accès : bureau **Cycle de paie**, bloc **Paie**, **Saisie des éléments de paie**, **Indemnité compensatrice hausse CSG**

Cette option permet de vérifier l'indemnité compensatrice CSG puis d'éditer un état pour justifier l'ensemble des montants, cet état peut être remis au trésorier.

 $\hat{P}$  Rappel : il est nécessaire de procéder à la réévaluation de l'indemnité CSG pour que cette option présente le montant de l'indemnité de l'année N de manière correcte.

Il est conseillé également de passer par l'option de réévaluation pour la correction des montants. En effet, aucun rappel n'est calculé depuis cette option. La modification de l'indemnité de l'année N est appliquée à compter du mois de paie en cours et non à compter du 1er janvier de l'année.

Le montant de la rémunération mensuelle est renseigné uniquement sur l'année où l'indemnité a été calculée.

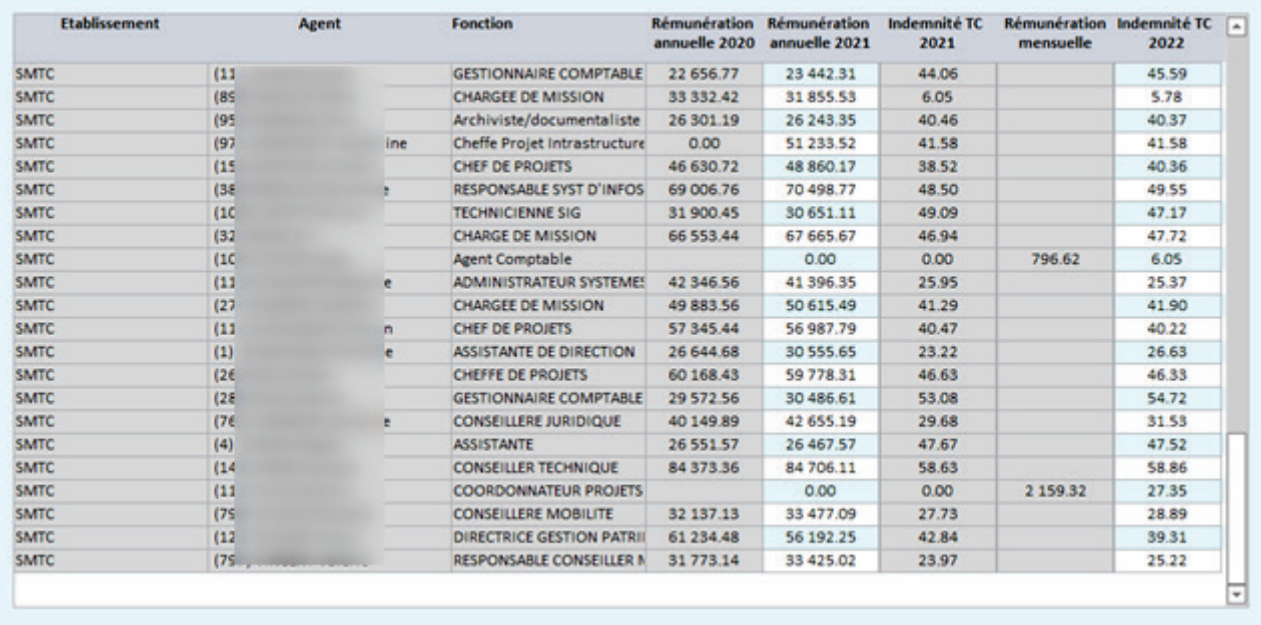

# <span id="page-13-0"></span>5.3 N4DS : V01X16

Les nouveautés indiquées dans le cahier technique V01x16 sont prises en compte dans vos applications.

Pour plus de détails consultez le document récapitulatif des nouveautés accessible à partir du module **BL Multi Déclaration**.

# <span id="page-13-1"></span>5.4 DSN

# 5.4.1 DSN 2022.1

Mise en place de la norme 2022.1 dans votre application.

# 5.4.1.1 PARAMÉTRAGE NORME 2022.1

Votre DSN de janvier devra être générée avec la norme 2022.1. Votre application sera automatiquement paramétrée pour la norme 2022.1, vous pourrez le vérifier :

Accès : bureau **Outils et configuration**, bloc **Configuration**, **Options du logiciel de paie**

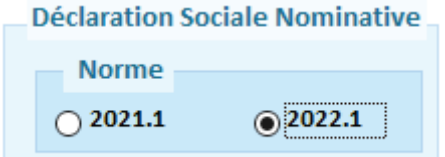

# 5.4.1.2 Opérateur de compétence (OPCO)

Ajout de la rubrique S21.G00.11.023 : opérateur de compétence.

Les opérateurs de compétences (OPCO) ont pour missions notamment de financer les dispositifs en alternance, d'aider les branches à construire les certifications professionnelles et d'accompagner les PME pour définir leurs besoins en formation. Chaque établissement est rattaché à un OPCO, soit via sa convention collective, soit, en son absence, via une adhésion à l'OPCO dont le champ professionnel correspond à son activité. Des règles spécifiques sont prévues pour l'Outre-Mer.

Pour les établissements ne relevant d'aucun IDCC (Identifiant de la convention collective), l'employeur doit renseigner son OPCO de rattachement en rubrique « Opérateur de compétences (OPCO) - S21.G00.11.023 ».

Sur la fiche collectivité, une liste déroulante est disponible pour la sélection de l'OPCO.

### Accès : bureau **Organisation et données**, bloc **Organisation**, option **Établissements**, onglet **Données administ**.

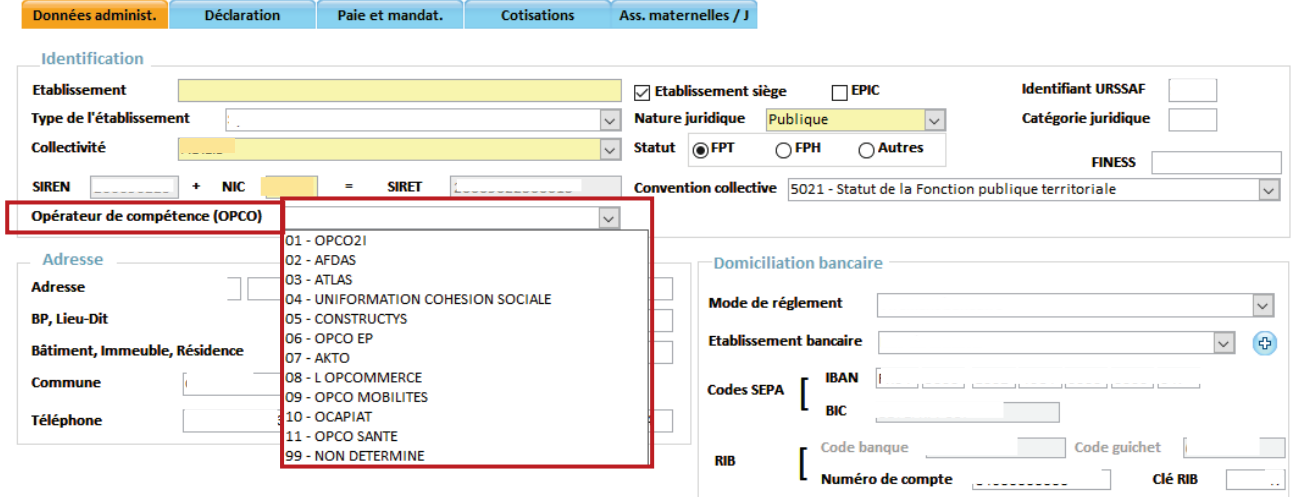

# 5.4.1.3 FINESS Géographique

Ajout de la rubrique S21.G00.40.081 : FINESS Géographique

Le numéro FINESS géographique assure l'immatriculation des établissements géographiques rattachés à une même entité juridique. Les modalités de sélection d'un numéro FINESS géographique lorsque plusieurs numéros sont applicables pour un même contrat ont été définies par la DREES par voie de consigne.

Sur la fiche Établissements, une zone est disponible pour la saisie du numéro FINESS.

 $\mathbfcal{P}$  Le numéro FINESS géographique doit obligatoirement être renseigné pour les établissements sanitaires, sociaux et médico-sociaux inscrits au répertoire FINESS.

Accès : bureau **Organisation et données**, bloc **Organisation**, option **Établissements**, onglet **Données administ**.

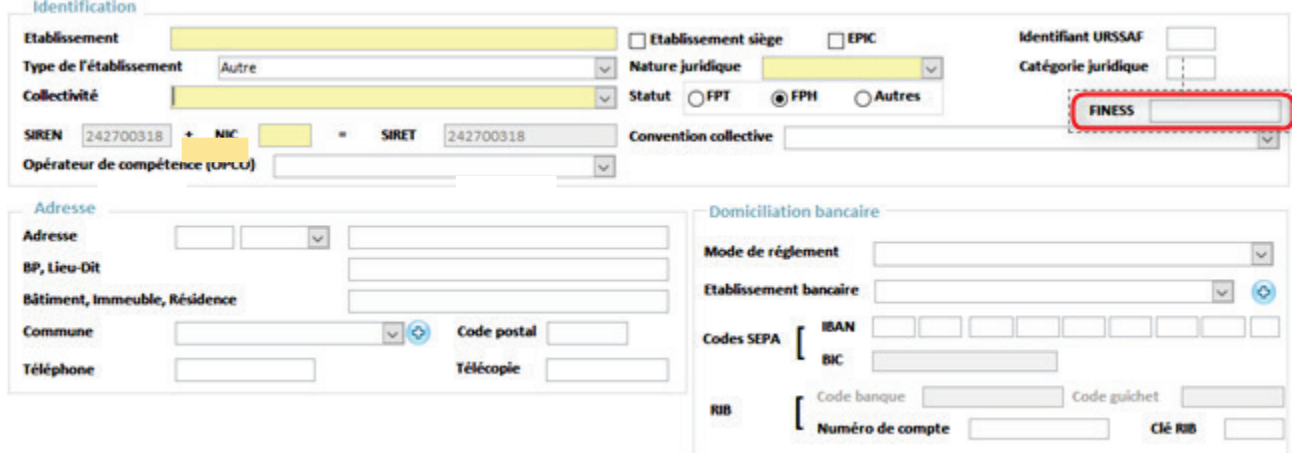

## 5.4.1.4 Motif de non assujettissement à la taxe d'apprentissage

Ajout de la rubrique S21.G00.44.004 : motif de non-assujettissement à la taxe d'apprentissage.

Tous les employeurs qui ne sont pas redevables de la taxe d'apprentissage devront déclarer sur la DSN de décembre 2022, le non-assujettissement à la taxe d'apprentissage.

## Accès : bloc **Cycle de paie**, **Transferts**, **Déclaration Sociale Nominative**, **DSN mensuelle,** bouton **Fiscalité**

## Ce bouton n'est accessible que pour la DSN du mois de décembre.

Sur l'écran accessible par le bouton **Fiscalité,** une liste déroulante est disponible pour la sélection du **motif de non-assujettissement à la taxe d'apprentissage**.

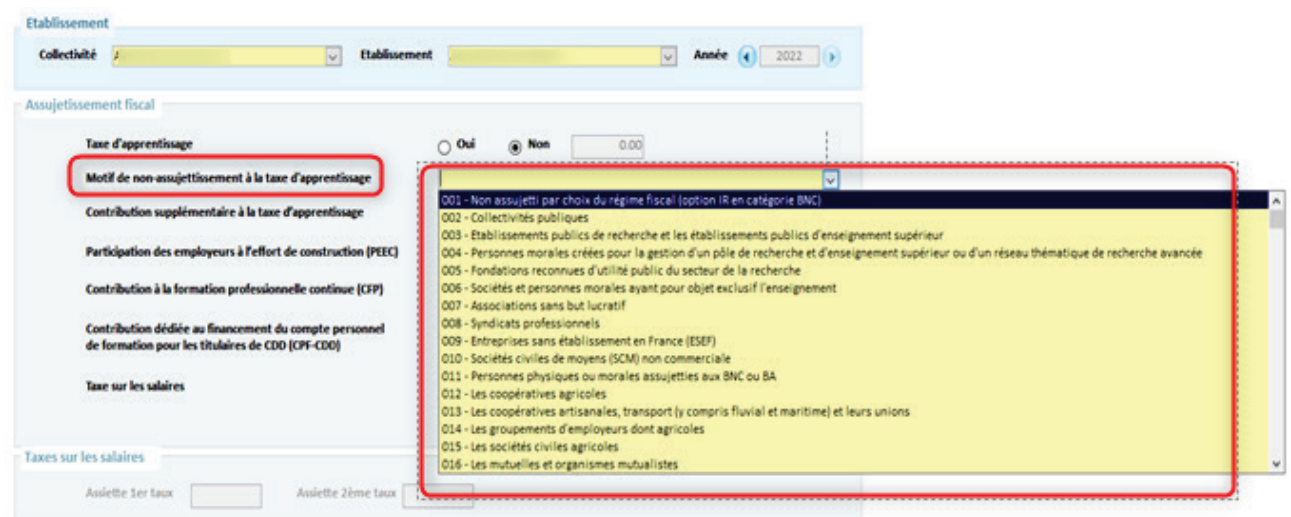

# 5.4.1.5 Motif de l'arrêt

Ajout d'un nouveau code sur la S21.G00.60.001 (motif de l'arrêt) : 19- Deuil d'enfant

Ce nouveau motif doit être saisi en journée entière, la saisie en demi-journée n'est pas autorisée.

Ce nouveau type d'arrêt ne doit pas faire l'objet d'un signalement arrêt de travail mais il doit être déclaré en DSN mensuelle.

Pour la prise en charge par la CNAM ou la MSA, il conviendra donc de continuer à utiliser la procédure hors DSN jusqu'à nouvel ordre.

Accès : bureau **Cycle de paie**, option **Saisie individuelle des variables mensuelles**, bouton **Absences**, Onglet **Arrêt de travail**, choix **DSN**

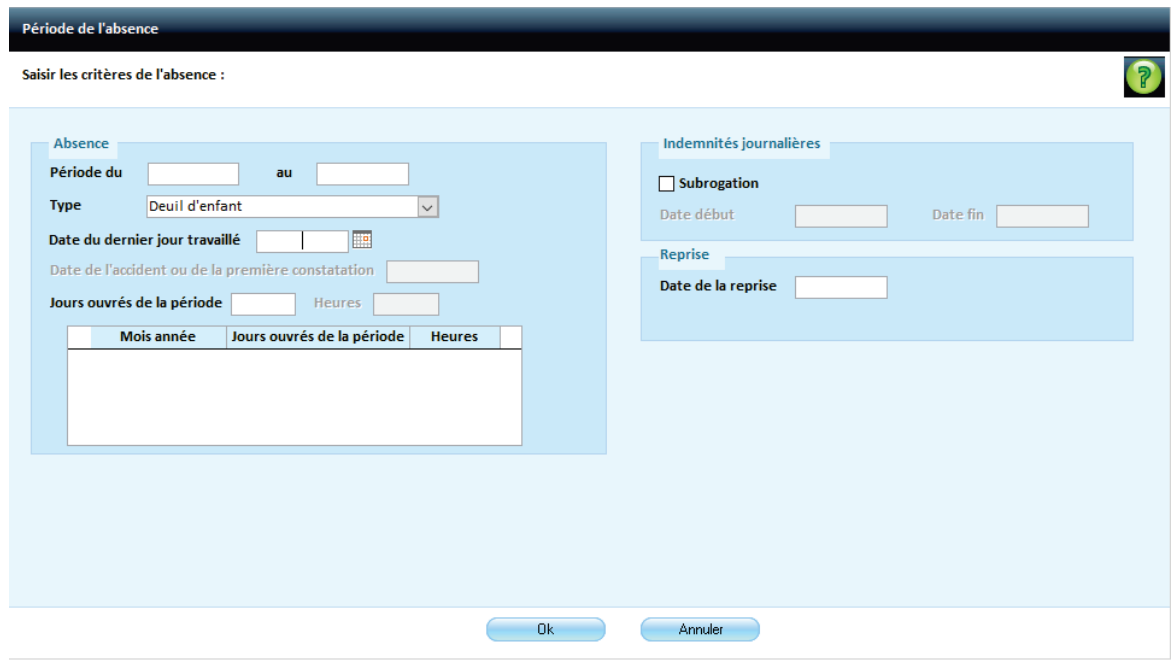

### **Cas particulier : Modalités déclaratives dans le cas d'un chevauchement entre la version P21V01 et la version P22V01 :**

La déclaration doit être scindée sur chacune des deux versions :

■ 1. **Pour la partie du congé en version de norme P21V01**, il convient de déclarer la suspension avec le motif « 637 - Congé pour évènement familial » en mettant une date de fin au dernier jour déclaré en version P21V01.

Accès : bureau **Cycle de paie**, option **Saisie individuelle des variables mensuelles**, bouton **Absences**, Onglet **Autres**, choix **DSN.**

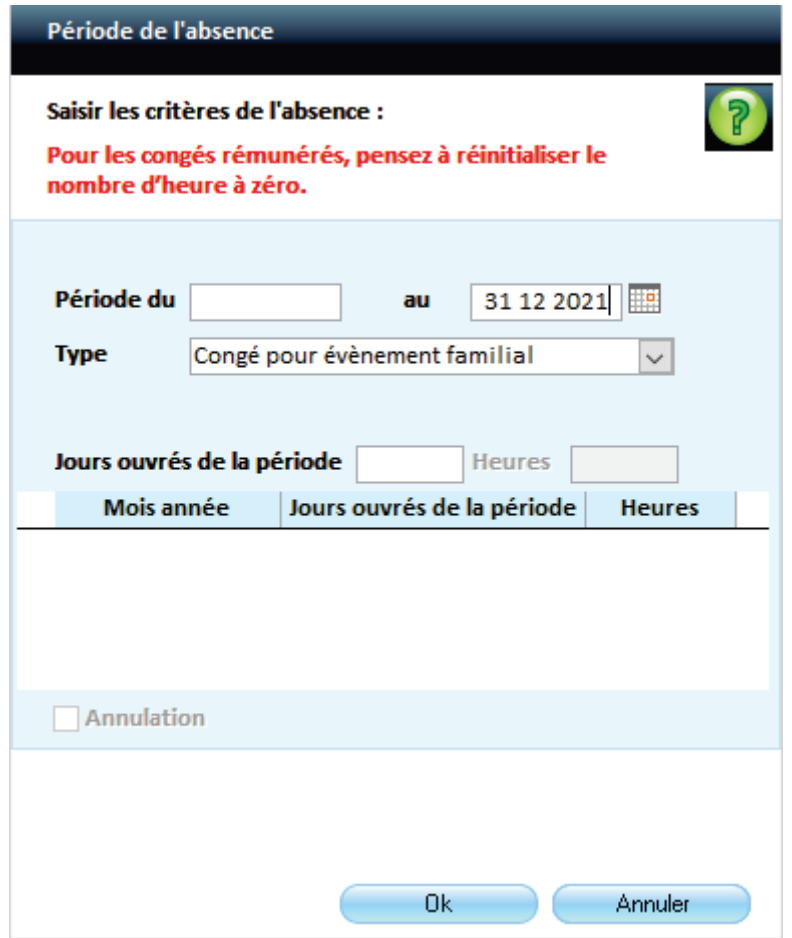

 2. **Pour la partie du congé en version de norme P22V01**, se référer à la page précédente avec en « Date du dernier jour travaillé – S21.G00.60.002 » le DJT réel.

# 5.4.1.6 Motif de suspension

Suppression du code « 682- [FP] Disponibilité d'office pour raison de santé » car il faisait doublon avec le code « 676 -[FP] Disponibilité pour maladie »

Accès : bureau **Cycle de paie**, option **Saisie individuelle des variables mensuelles**, bouton **Absences**, Onglet **Autres**, choix **DSN.**

# 5.4.2 Transfert des absences DSN d'e.Absence vers la paie

# 5.4.2.1 Création d'un Arrêté d'absence

Accès : bureau **Absence**, bloc **Arrêté**, option **Nouveau**.

La saisie d'un arrêté d'absence évolue. Les zones nécessaires au transfert dans la saisie individuelle des variables mensuelles ont été ajoutées.

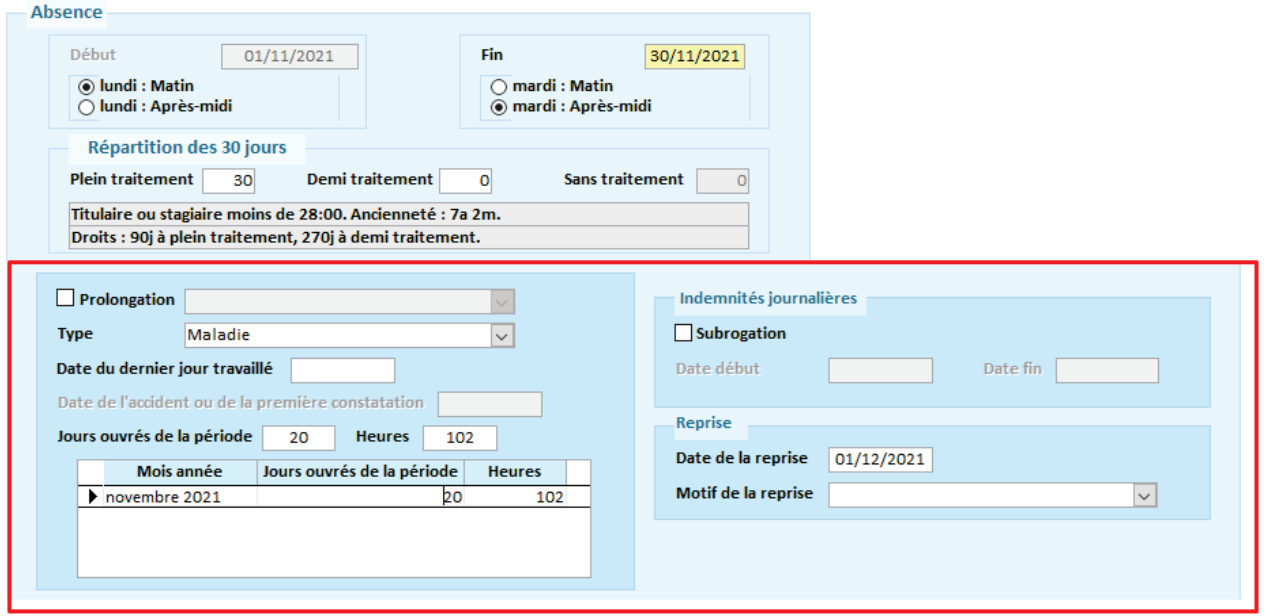

**Prolongation**: la case est decochée par défaut.

Si vous cochez cette case, le logiciel vous proposera l'arrêté précédent.

- Le **Type** est renseigné par defaut mais celui-ci est modifiable.
- **Date du dernier jour travaillé :** 
	- Votre agent n'a pas travaillé le jour de l'arrêt, le dernier jour travaillé est la veille de l'arrêt.
	- Votre agent a travaillé le jour de l'arrêt, le dernier jour travaillé est le jour de l'arrêt.
- **I** Jours ouvrés de la periode : complétez cette zone.

Remarque : cette evolution est aussi présente dans l'option **Saisie individuelle des variables mensuelles** bouton **Absence**.

- Si l'arrêté d'absence est sur un seul mois, indiquez pour le mois concerné le nbre de **Jours ouvrés de la période**.
- Dans le cas ou l'arrêté concerne plusieurs mois, tous les mois apparaissent, renseignez le nombre de **Jours ouvrés de la période** pour chaque mois.

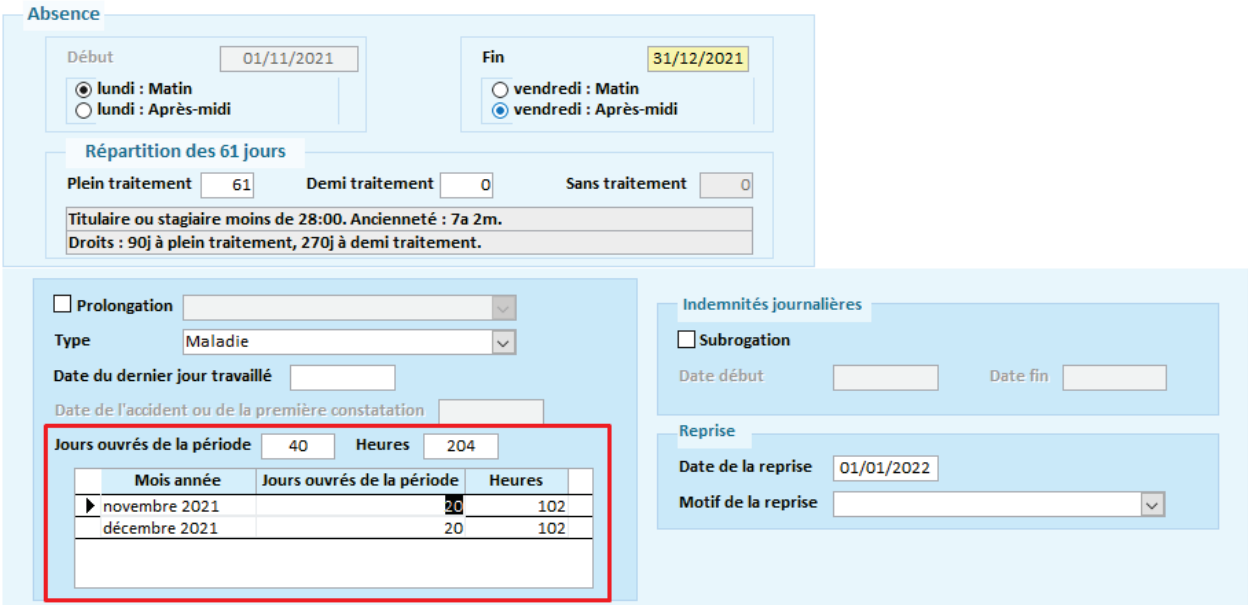

**Subrogation** : cette case est décochée par défaut.

Si vous la cochez, vous devez renseigner la **date de début** et **de fin** de la subrogation.

 **Date de reprise** : cette date est automatiquement complétée à partir de la date de fin de l'arrêté  $(I+1)$ .

Remarque : cette évolution est également présente dans l'option **Saisie individuelle des variables mensuelles** en création d'absence.

**Motif de la reprise** : à sélectionner.

# 5.4.2.2 Transfert des Absences vers la paie

Alerte : si vous avez saisi des arrêtés dans **e.Absence** et dans l'option **Saisie individuelle des variables mensuelles** pour le mois en cours (dans une version antérieure a la V14.00), lors du 1er transfert des absences vers la paie dans la version V14.00, contrôlez les arrêts de travail.

Dans le cas où le type diffère entre **e.Absence** et **Saisie individuelle des variables mensuelles**, vous pouvez avoir les arrêts de travail en double.

 $\triangleright$  Si c'est le cas, supprimez l'arrêt qui ne convient pas.

# 5.4.2.2.1 Pour les agents titulaires

Depuis le module **e.Absence**, en cochant la nouvelle case **Absences DSN (périodes)** vous pouvez de transférer les périodes et le nombre de jours d'absence pour tous les agents, ainsi que les périodes et le nombre de jours de carence pour les agents titulaires.

### Accès : bureau **e. Absence,** option **Contrôle et transfert des absences en paie.**

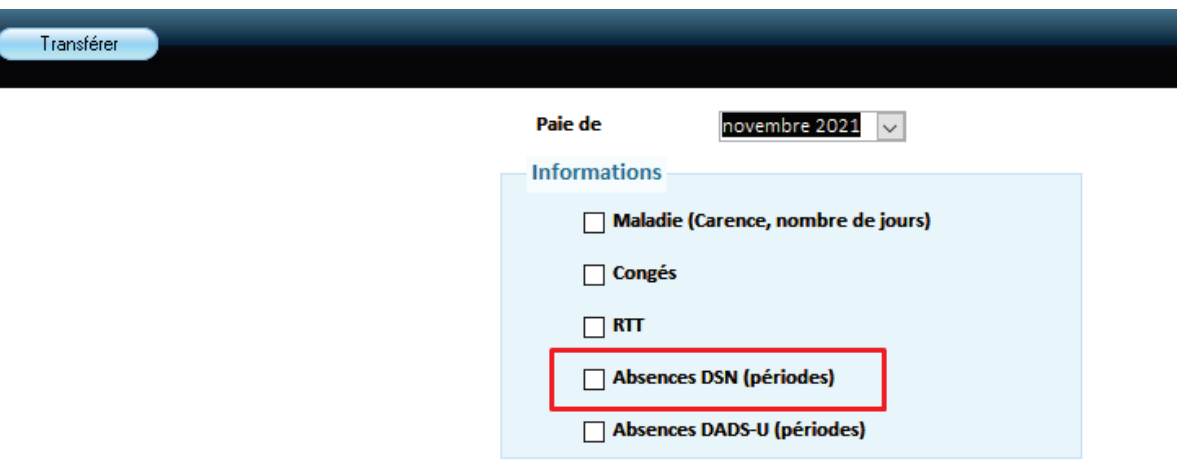

Une édition de contrôle **Comparatif Absences du mois** est affichée à la fin du transfert.

Le logiciel transfère en **Saisie individuelle des variables mensuelles** le nombre de jours de plein traitement, de demi-traitement et de sans traitement ainsi que les périodes pour chaque type de maladie et/ou carence.

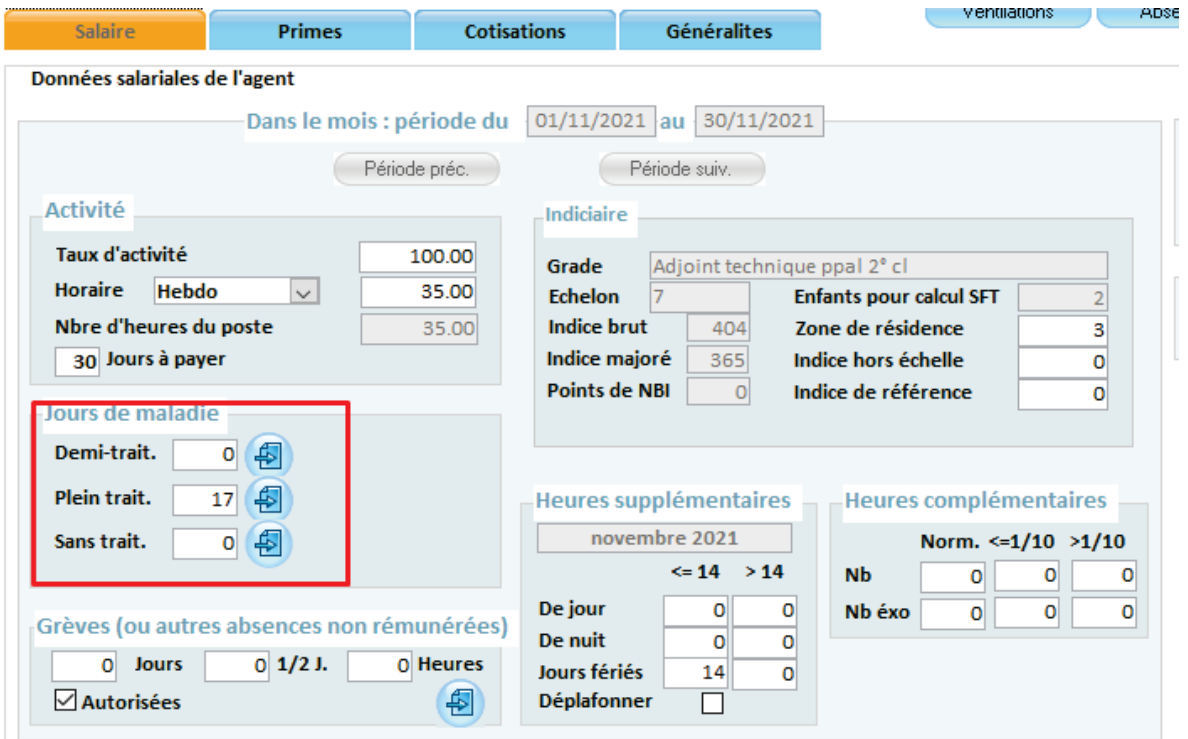

En cliquant sur le bouton ( $\bigcirc$ ), vous retrouvez la période du plein traitement :

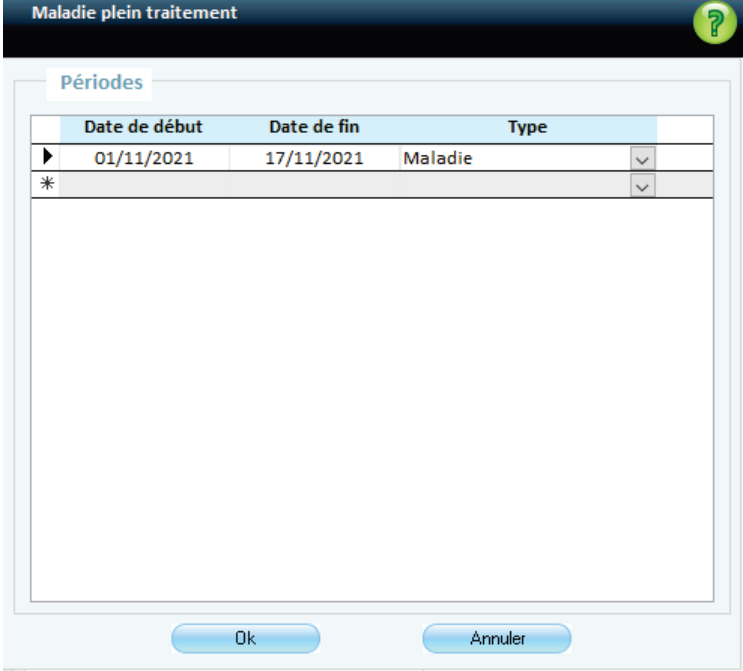

Pour information, les périodes saisies dans les jours de maladie, alimentent l'onglet **Taux de rémunération** en **Préparation DSN**.

Les arrêts de travail renseignés dans le bouton **Absence** alimentent le bloc 60 (déclaration des arrêts de travail) dans le fichier DSN.

# 5.4.2.2.2 Pour les agents non titulaires

- Cochez la case **Maladie (Carence, nombre de jours)** pour envoyer le nombre de jours de maladie et de carence.
- Cochez la case **Absences DSN (périodes)** pour envoyer les périodes d'absences DSN.

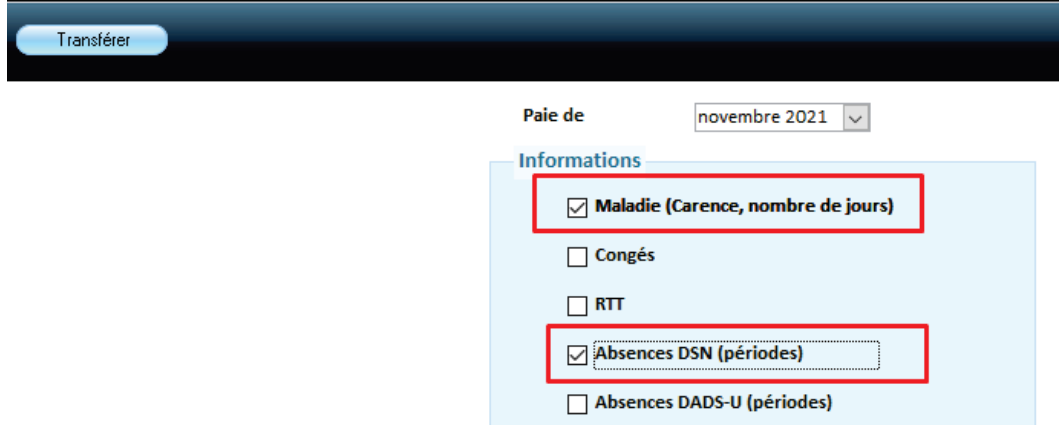

Une édition de contrôle **Comparatif Absences du mois** est affiché à la fin du transfert.

Remarque : il n'y a pas de changement dans l'option **Saisie individuelle des variables mensuelles** des agents non titulaires.

## 5.4.2.3 Annulation d'un arrêté d'absence

Si vous annulez un arrêté d'absence dans le module **e.Absence** et que cet arrêté a été transmis en paie, celui-ci ne sera pas automatiquement supprimé dans l'option **Saisie individuelle des variables mensuelles**.

 Dans le cas où l'arrêt maladie a été transmis en DSN, il est nécessaire de cocher la case **Annulation** sur l'absence en **Saisie individuelle des variables mensuelles** pour envoyer l'information en DSN.

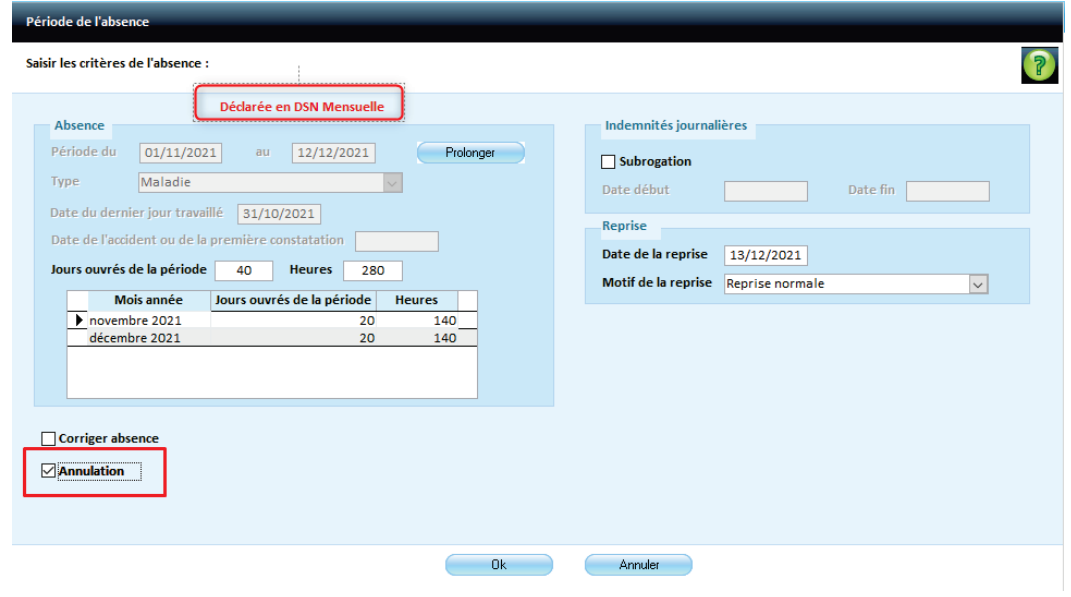

 Si l'arrêt de travail n'a pas été transmis en DSN, il suffit de supprimer l'arrêt de travail dans l'option **Saisie individuelle des variables mensuelles** : bouton **Absence**, onglet **Arrêt de travail**.

# 5.4.2.4 Reprise anticipée

Si l'agent a une reprise anticipée sur un arrêt maladie, cette information devra être modifiée directement sur l'arrêt de travail présent dans l'option **Saisie individuelle des variables mensuelles**.

# 5.4.2.5 Génération DSN

Lors de la génération DSN, s'il y a des données incohérentes ou incomplètes celles-ci s'affichent automatiquement :

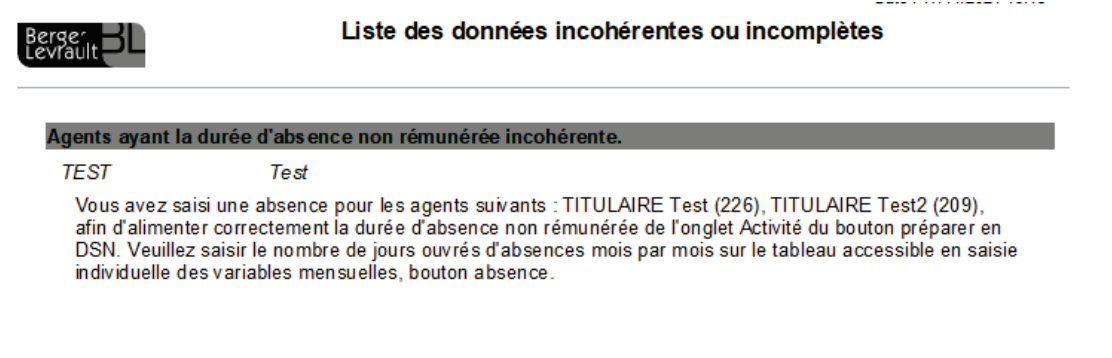

- Pour effectuer les corrections, allez dans l'option **Saisie individuelle des variables mensuelles** pour les agents concernés
- Cliquez sur le bouton **Absences** pour saisir dans l'arrêt de travail, le nombre de jours ouvrés de la période pour chaque mois.

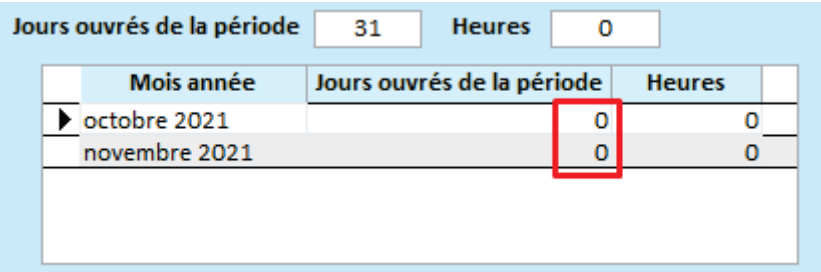

# 5.4.3 DSN : déclaration Apprenti

### Nouveauté

Pour les apprentis dont la rémunération est inférieure à 79% du SMIC mensuel :

- déclaration d'une base IRCANTEC cotisée ( S21.G00.78.001 : code 28) dont le montant est le brut de l'apprenti,
- cotisation IRCANTEC à zéro.( S21.G00.81.001 : 060).

Ces informations vont permettre d'alimenter le compte individuel retraite de l'apprenti pour l'IRCANTEC.

### **Bordereau**

Le CTP 429 : CONTRIB ASSURANCE CHOMAGE APPR PUBL doit être déclaré sur le bordereau URSSAF si l'employeur public a opté pour l'adhésion à l'assurance chômage dés lors que les CTP 803 ou 805, 518 ou 520 sont utilisés , bien qu'il donne lieu à aucune cotisation ( taux : 0.00).

Ce CTP apparaitra aussi sur l'état des caisses URSSAF avec un taux et une cotisation à zéro.

### Dans votre application

Ces nouvelles dispositions sont automatiquement prises en compte dans votre application.

E Pour plus d'informations sur la déclaration des apprentis consultez la fiche sur le site de netentreprises : [http://net](http://net-entreprises.custhelp.com/app/answers/detail/a_id/831/%7E/d%E3%A9clarer-les-apprentis)[entreprises.custhelp.com/app/answers/detail/a\\_id/831/~/d%E3%A9clarer-les-apprentis](http://net-entreprises.custhelp.com/app/answers/detail/a_id/831/%7E/d%E3%A9clarer-les-apprentis)

#### **Régularisation**

La régularisation concerne uniquement les apprentis dont la rémunération est inférieure à 79% du SMIC mensuel pour lesquels la base IRCANTEC cotisée et la cotisation n'ont pas été déclarées. Si vous êtes concernés, votre caisse IRCANTEC, a dû vous envoyer un compte rendu métier indiquant de régulariser la situation pour les apprentis concernés.

### Accès : bureau **cycle de paie, Déclaration sociale nominative**, **DSN mensuelle,** bouton **préparer,** onglet **régul.Nominatives,** choix **Régularisations de cotisations**

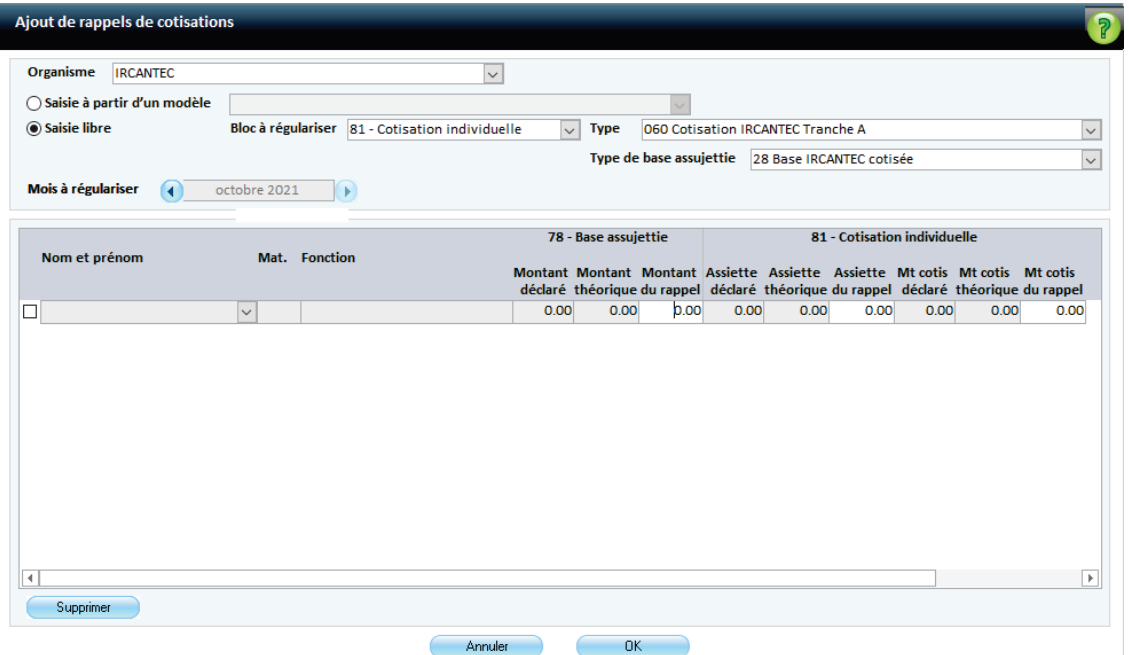

- **Organisme** : choisissez IRCANTEC
- Choisissez **Saisie libre**
- **Bloc à régulariser** : sélectionnez *81- Cotisation individuelle*
- **Type** : sélectionnez *060 cotisation IRCANTEC tranche A*
- **Type de base assujettie** : sélectionnez *28- base IRCANTEC cotisée*
- **Mois à régulariser** : sélectionnez le mois concerné
- Pour le bloc **78-Base assujettie**, dans la colonne **Montant du rappel** saisissez le brut de l'agent
- **Pour le bloc 81-cotisation individuelle**, laissez à zéro tous les champs

# 5.4.4 Fin de contrat de travail unique (FCTU)

# 5.4.4.1 Contexte

Le signalement Fin de Contrat de Travail (FCT) est remplacé par le signalement Fin de Contrat de Travail Unique (FCTU).

Actuellement, la fin de contrat de travail fait l'objet d'un signalement « Fin de contrat de travail » (dit FCT). Il permet d'informer Pôle emploi et les organismes de prévoyance de la fin de contrat de travail dans le délai de 5 jours qui suivent la survenance de la fin du contrat de travail, sauf cas dérogatoires.

#### **Nouveauté**

Un nouveau signalement « Fin de Contrat de Travail Unique » (dit FCTU) élargit le champ de la gestion des fins de contrats actuelle en DSN en permettant la déclaration des contrats infra-mensuels (contrats courts commençant et se terminant le même mois).

A l'identique du signalement FCT, le FCTU est enrichi des données nécessaires à l'examen des droits de chômage auxquels l'ex salarié peut prétendre. La particularité du FCTU est de transporter les données du dernier mois de paie (« mois M ») et du mois précédent (mois « M-1 »).

EU Rappel : l'usage des signalements est possible pour les contractuels de droit privé, et les contractuels de droit public. Pour les fonctionnaires, les signalements sont actuellement hors périmètre de la DSN.

Les signalements DSN visent la substitution des anciens canaux déclaratifs. Il est interdit de procéder à une double déclaration c'est-à-dire transmettre un signalement et une AE via l'ancienne modalité déclarative.

#### **Modalités**

Le signalement FCTU est actuellement en phase pilote depuis janvier 2020 (le dispositif pour participer à la phase pilote est décrit sur [https://www.net-entreprises.fr/declaration/pilotes-dsn/\)](https://www.net-entreprises.fr/declaration/pilotes-dsn/).

La fonctionnalité FCTU coexistera donc avec le signalement FCT en 2021.

A partir du 1er janvier 2022, seul le signalement FCTU perdurera. Le signalement FCT disparaît et ne devrait plus être accepté.

Un signalement FCT peut être annulé ou annulé et remplacé par un signalement FCTU. L'inverse n'est pas vrai : un signalement FCTU ne peut pas être annulé ou annulé et remplacé par un signalement FCT.

 $\hat{\mathbf{T}}$  Il y a lieu dans tous les cas, de reporter les informations du signalement au sein de la DSN mensuelle, y compris lors de l'émission d'un signalement fin de contrat de travail "annule et remplace intégral" (en cas de rappel par exemple).

 $\hat{\mathbf{T}}$  Toutes modifications en DSN mensuelle déclarées postérieurement à la transmission d'un signalement FCT/FCTU, sur des données présentes dans les signalements, doivent faire l'objet d'un signalement « Annule et remplace » ou « Annule ».

Votre application ne gère pas de manière automatique les exclusions. Si un déclarant transmet un signalement FCTU non autorisé, l'attestation employeur ne sera pas générée et un CRM informera de cette anomalie : contrat visé par un motif d'exclusion (voir fiche DSN 2062).

# 5.4.4.2 Dans votre application

### Paramétrage

Votre application est paramétrée pour que le changement se fasse automatiquement au 1/01/2022. Cette date est indiquée dans les **Options du logiciel** :

Menu **Outils et Configuration**, bloc **Configuration**, option **Options du logiciel de paie**.

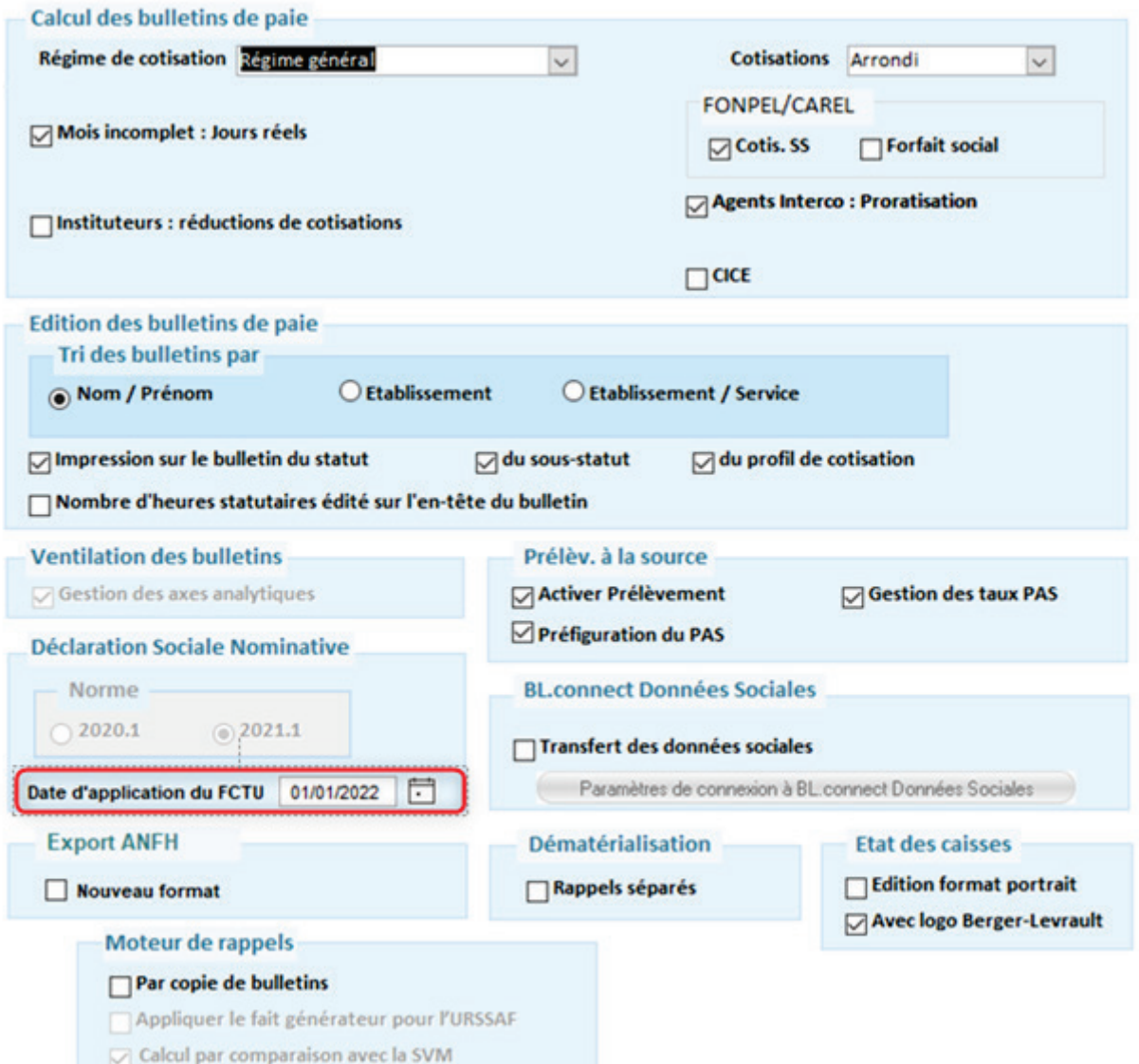

## Génération

La génération du signalement Fin de Contrat de Travail Unique (FCTU) se fait de la même façon que celle du signalement Fin de Contrat de Travail (FCT).

Accès : bureau **Accueil**, bloc **Transfert**, option **Déclaration Sociale Nominative**

Sélectionnez Signalement Fin de contrat de travail :

▶ Déclaration Sociale Nominative

Signalement Fin de contrat de travail

- Cliquez sur **Déclaration sociale nominative.**
- Cliquez sur le bouton **Créer**.

Sur l'écran qui s'affiche, les agents ayant une date de fin de contrat sur la période sélectionnée s'affichent dans le cadre de gauche.

 $\overline{\mathbf{v}}$ 

- Sélectionnez les agents en les faisant passer dans la partir droite de l'écran à l'aide du bouton flèche.
- Cliquez sur le bouton **Générer** pour générer la déclaration Fin de Contrat de Travail Unique.

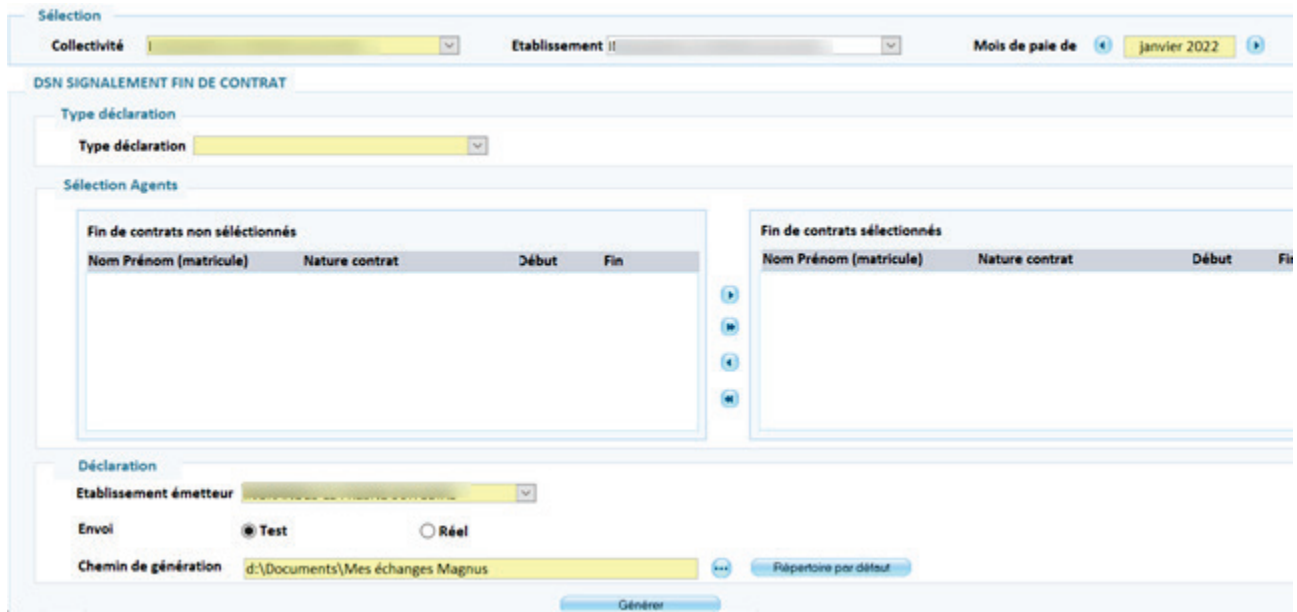

Si vous avez effectué un signalement FTCU, l'avez déjà déposé sur Net-entreprises, et que vous versez postérieurement à la date de fin de contrat des soldes de tout compte ou tout autre élément de rémunération, il est possible de faire une déclaration Attestation Employeur Web pour déclarer ces montants-là.

# <span id="page-26-0"></span>5.5 Norme comptable M57 abrégée

## Références

[https://www.collectivites](https://www.collectivites-locales.gouv.fr/files/Finances%20locales/1.%20pr%C3%A9parer%20et%20ex%C3%A9cuter%20un%20budget/3.%20instruction%20bdgr/1.%20M57/2021/PJ%202%20-%20M57_Annexes%20tome%20I%20au%201er%20janvier%202021_vdef.pdf)[locales.gouv.fr/files/Finances%20locales/1.%20pr%C3%A9parer%20et%20ex%C3%A9cuter%20un%20bu](https://www.collectivites-locales.gouv.fr/files/Finances%20locales/1.%20pr%C3%A9parer%20et%20ex%C3%A9cuter%20un%20budget/3.%20instruction%20bdgr/1.%20M57/2021/PJ%202%20-%20M57_Annexes%20tome%20I%20au%201er%20janvier%202021_vdef.pdf) [dget/3.%20instruction%20bdgr/1.%20M57/2021/PJ%202%20-](https://www.collectivites-locales.gouv.fr/files/Finances%20locales/1.%20pr%C3%A9parer%20et%20ex%C3%A9cuter%20un%20budget/3.%20instruction%20bdgr/1.%20M57/2021/PJ%202%20-%20M57_Annexes%20tome%20I%20au%201er%20janvier%202021_vdef.pdf) [%20M57\\_Annexes%20tome%20I%20au%201er%20janvier%202021\\_vdef.pdf](https://www.collectivites-locales.gouv.fr/files/Finances%20locales/1.%20pr%C3%A9parer%20et%20ex%C3%A9cuter%20un%20budget/3.%20instruction%20bdgr/1.%20M57/2021/PJ%202%20-%20M57_Annexes%20tome%20I%20au%201er%20janvier%202021_vdef.pdf)

## Dans votre application

La norme comptable M57 abrégée est intégrée dans votre application, elle apparait dans la liste des normes comptables sous le libellé « M57 abrégée ».

Cette norme remplacera au plus tard au 01/01/2023 la norme intitulée « M14 (<500 hab) ».

45

### **Paramétrer l'utilisation de cette norme pour un établissement**

Accès : bureau **Accueil**, bloc **Organisation et données**, **Organisation**, option **Établissements**,

**Budget** onglet **Paie et mandatement,** cadre **Mandatement** bouton **Budget** 

Sélectionnez **M57 abrégée** dans la liste déroulante associée à **Norme comptable.**

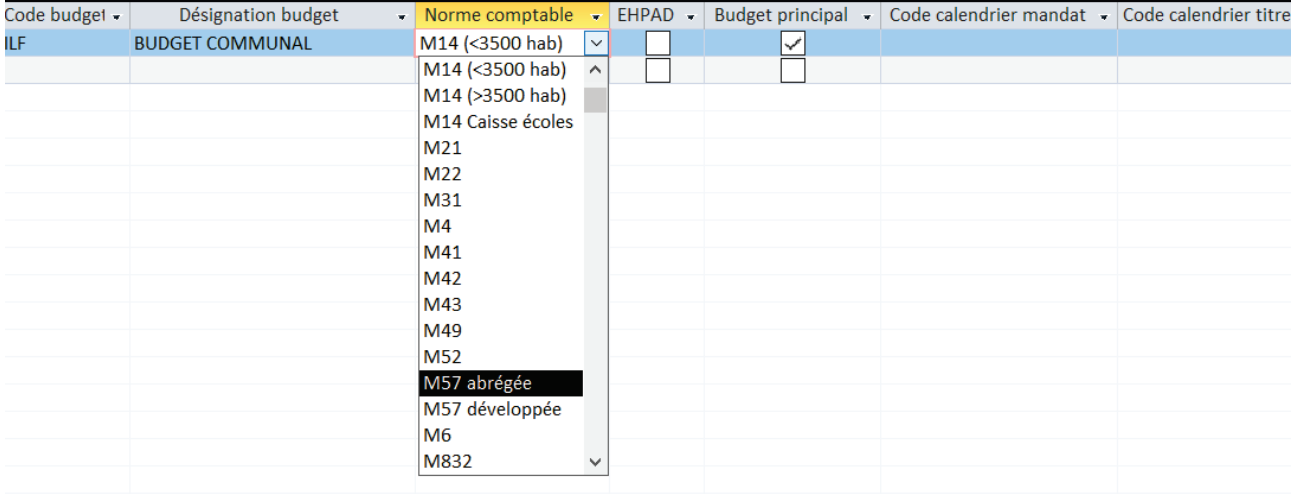

### **Les imputations de la M57**

### Accès : bureau **Organisation et Données**, bloc **Données de mandatement** option C**omptes comptables / Imputation**

Les imputations de la M57 abrégée sont disponibles sur cet écran. Elles peuvent être modifiées si nécessaire en fonction de vos besoins.

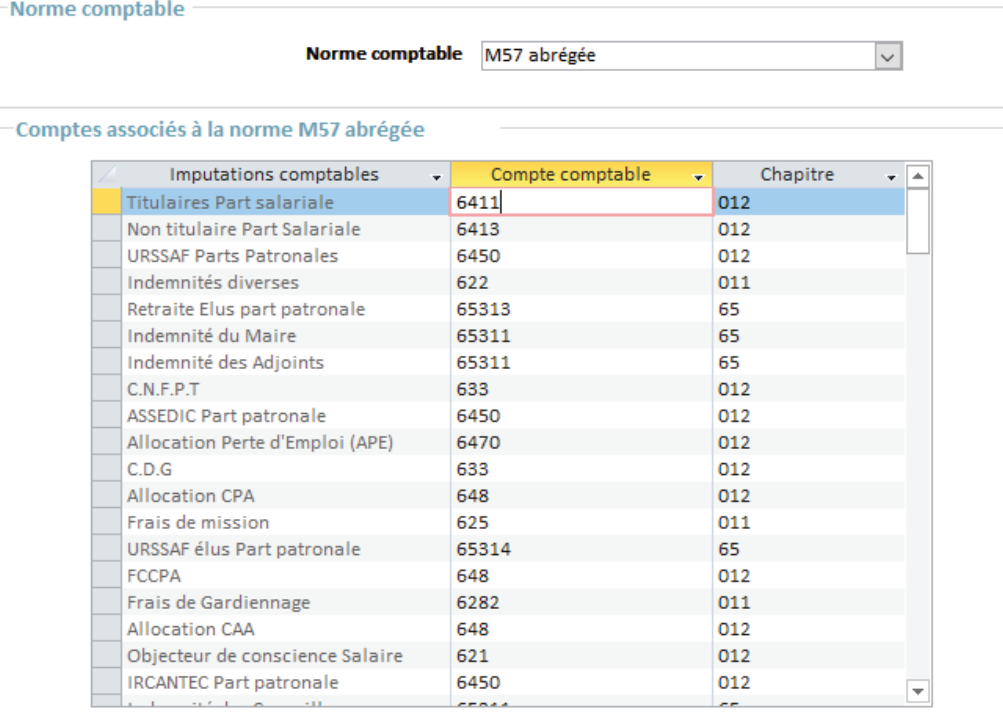

# <span id="page-28-0"></span>5.6 BL.connect Données Sociales

Mise à jour du certificat de connexion à BL.Connect Données Sociales : cette version intègre automatiquement la dernière version du certificat Berger-Levrault permettant la connexion à la plateforme BLES.

# <span id="page-28-1"></span>5.7 Correctifs

#### **Paie / Calcul, éditions des bulletins**

Les anomalies suivantes ont été corrigées :

- La case « CASA » était cochée par défaut pour les agents en disponibilité d'office. Cela déclenchait la contribution solidarité autonomie additionnelle sur le bulletin des agents concernés et par conséquent le CTP 022. Ce CTP n'est pas attendu pour les agents en disponibilité d'office.
- Correction du message d'erreur "(91) Variable objet ou variable de bloc With non définie" en création d'un agent simulé.
- **Correction d'une anomalie sur le net à payer dans le cas d'un rappel sur un mois ou un rappel a** déjà été calculé.
- **Le calcul des rappels sur plusieurs exercices antérieurs avec le nouveau moteur de rappels** générait des rappels PAS. Les rappels PAS sur exercices antérieurs généraient l'anomalie S21.G00.56.002/CCH-17.

#### **N4DS**

 Correction d'une anomalie sur la déclaration des heures supplémentaires exonérées. Le montant de la réduction de cotisations salariales heures supplémentaires envoyé sur la rubrique S65.G43.07.002 était erroné dans certains cas.

#### **PASRAU / DSN**

- La déclaration DSN ne tenait pas compte de certaines primes dans le calcul du salaire rétabli.
- La suppression d'un rappel de PAS n'était pas possible en DSN lorsque sur la même période, un agent avait un emploi (ou situation) clôturé et un emploi (ou situation) actif.
- Correction d'une anomalie en génération DSN sur la rubrique S21.G00.40.005 due à des codes PCS-ESE absents.
- Correction d'une anomalie sur l'édition de contrôle des NIR.

#### **États récapitulatifs**

Urssaf avec une périodicité différente de mensuel (trimestriel, semestriel, annuel)

Pour que le bordereau annuel URSSAF soit correct après la mise à jour de la version 14.00.01, vous devez lancer une préparation post-paie annuelle.

Accès Bloc **Outils et configuration** menu **Modification des ventilations**.

Placez-vous sur un mois de 2021.

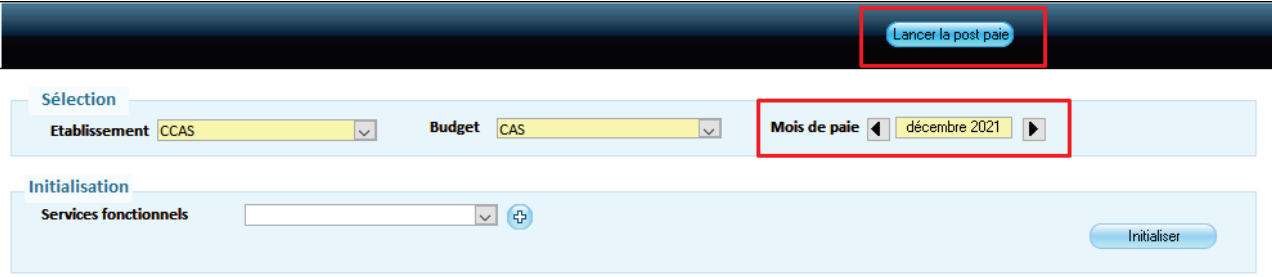

- Cliquez sur le bouton **Lancer la poste paie**.
- Cochez l'option "tous les mois de l'année 2021" et répondre OUI.

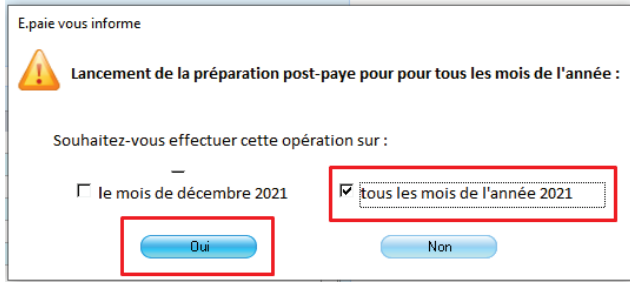

Une fois la Préparation post-paie, terminée, vous pouvez éditer votre bordereau URSSAF Annuel.